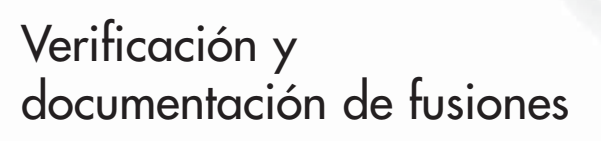

**Manual del** 

**operador**

NA V

www.mcelroy.com

# Datalogger 5

Manual: DL16302 revisión: B 12/14 Idioma original: Inglés

Este y otros productos podrían estar amparados por patentes en vigencia o en tramite. La información más actualizada sobre las patentes se encuentra disponible en patent.mcelroy.com

#### **Agradecemos su compra de este producto McElroy.**

El sistema DataLogger® 5 de McElroy emplea la computadora de mano DataLogger® junto con un emisor de presión para registrar información durante la formación de fusiones de tuberías. El emisor de presión del DataLogger 5 mide niveles de presión de hasta 3000 psi. El DataLogger 5 es compacto; crea un informe por cada fusión y lo guarda en la computadora de mano. El software DL5m se encuentra disponible en varios idiomas y cuenta con el asistente visual FusionGuide™ que codifica los gráficos generados por colores para facilitar su interpretación.

El sistema DataLogger® 5 de McElroy se compone de un emisor de presión, la computadora de mano DataLogger y accesorios opcionales. Además de proporcionar una interfaz para el usuario, la computadora de mano tiene una capacidad de almacenamiento de cientos de informes, limitada únicamente por su capacidad de memoria. Por ejemplo, una computadora con 20 MB de memoria accesible por el usuario puede guardar hasta 10 000 informes de 2 kbyte de longitud. (Nota: Aunque la computadora tiene la capacidad necesaria, se le recomienda enfáticamente cargar los datos de informes de fusiones a DataLogger® Vault™ para guardarlos en línea de modo permanente y fácil de acceder.)

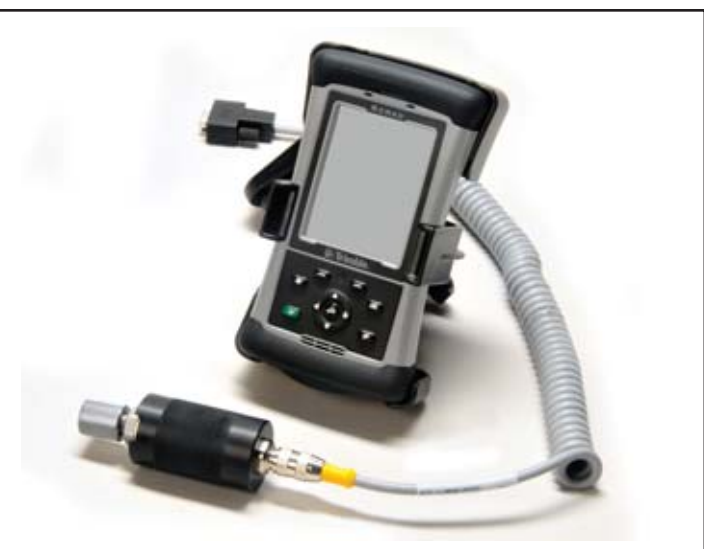

**IMPORTANTE:** Por favor tome todas las medidas del caso para proteger sus archivos de informes de fusiones. Haga copias de respaldo con frecuencia. McElroy no puede garantizar la seguridad ni la integridad de los informes de fusiones más allá de las especificaciones de los fabricantes de componentes y del manejo del equipo en campo.

TX04598-10-30-13

**Introducción**

#### **McElroy University**

Por más de 30 años, McElroy ha sido la única empresa fabricante de máquinas de fusión de tubos que ha ofrecido cursos de formación avanzada de manera continua. Los cursos ofrecidos están destinados a mejorar su eficacia, productividad y seguridad por medio del uso correcto de máquinas McElroy. Las clases de McElroy University se han estructurado de manera tal que las habilidades que se aprenden y las máquinas utilizadas en cada clase se asemejan mucho a las máquinas halladas en sitios de trabajo de instalación de tuberías. Ofrecemos cursos de formación en nuestras instalaciones o en las suyas. Los instructores de cursos de McElroy University poseen calificaciones únicas y ofrecen años de experiencia en la industria.

La matrícula en cada curso incluye los almuerzos, materiales del curso y un certificado de terminación. Las inscripciones en línea y una lista actualizada de cursos ofrecidos y fechas correspondientes se encuentran disponibles en **www.mcelroy.com/university**

Este manual está diseñado sólo como guía y no sustituye a la capacitación adecuada por parte de instructores calificados. La información dada en este manual no incluye todos los puntos posibles y no abarca todas las situaciones posibles que pueden encontrarse al desarrollar operaciones diferentes.

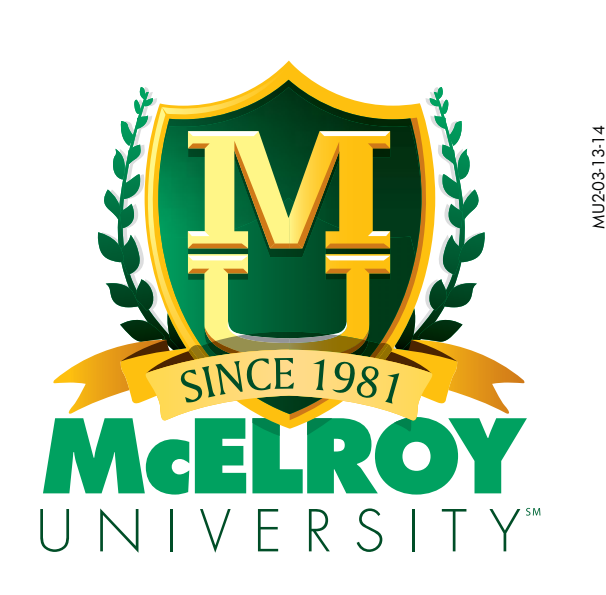

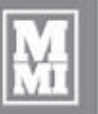

#### **GARANTÍA LIMITADA**

McElroy Manufacturing, Inc. (McElroy) garantiza que todos los productos que fabrica, vende y repara están libres de defectos de materiales y de fabricación; bajo los términos de esta garantía, su obligación queda limitada a la reparación o reemplazo en su fábrica y de productos nuevos, con menos de **5 años** después de haber sido despachados, salvo los artículos comprados (tales como dispositivos electrónicos, bombas, interruptores, etc.), en cuyo caso se aplicará la garantía del fabricante correspondiente. La garantía se aplica ante devolución de artículos con flete prepagado, los cuales, después de haber sido examinados, son identificados como defectuosos. Esta garantía no se aplica a productos o componentes que han sido reparados o alterados por persona alguna aparte de McElroy o que presentan daños como resultado del mal uso, negligencia o accidentes, o que no han sido usados o mantenidos conforme a las instrucciones y mensajes de advertencia impresos de McElroy. Esta garantía se ofrece expresamente en lugar de toda otra garantía expresa o implícita. Las compensaciones dadas al Comprador son las compensaciones exclusivas y únicas y el Comprador no tendrá derecho a recibir reparaciones por daños incidentales o consecuentes. El Comprador renuncia al beneficio de toda regla en la cual un descargo de responsabilidades por garantía pudiera ser entendido en contra de McElroy y acuerda que tales descargos aquí dados serán entendidos enteramente a favor de McElroy.

#### **DEVOLUCIÓN DE MERCANCÍA**

El Comprador acuerda no devolver mercancía por ningún motivo, salvo después de haber recibido consentimiento previo por escrito por parte de McElroy para la devolución, y dicho consentimiento, si se otorga, especificará los términos, condiciones y recargos bajo los cuales se podrá efectuar la devolución. Los materiales devueltos a McElroy, para trabajos en garantía, reparaciones, etc. **deberán contar con un número de autorización para devolución de mercancía (RMA, por sus siglas en inglés)**, y el mismo deberá aparecer en el paquete al momento del envío. Para recibir ayuda, envíe sus consultas a:

McElroy Manufacturing, Inc. P.O. Box 580550 833 North Fulton Street Tulsa, Oklahoma 74158-0550 EE.UU.

TELÉFONO: (918) 836–8611, FAX: (918) 831–9285. Correo electrónico: techsupport@mcelroy.com

**Nota:** Algunas reparaciones, trabajos en garantía y consultas podrán ser referidos, a discreción de McElroy, a un taller de servicio o distribuidor autorizado.

#### **DESCARGO DE RESPONSABILIDADES**

**Garantía**

McElroy no acepta responsabilidad alguna por las uniones por fusión. El uso y mantenimiento del producto son responsabilidad de terceros. Recomendamos que se sigan procedimientos aprobados de unión al utilizar equipos de fusión McElroy.

McElroy no ofrece ninguna otra garantía de tipo alguno, sea expresa o implícita, y todas las garantías implícitas de utilidad comercial e idoneidad para un fin particular que excedan las obligaciones previamente mencionadas son denegadas por este medio por McElroy.

#### **MEJORAMIENTO DE PRODUCTOS**

McElroy se reserva el derecho de efectuar modificaciones y mejoramientos a sus productos sin incurrir por ello en responsabilidad u obligación alguna de actualizar o modificar máquinas previamente vendidas y/o sus accesorios.

#### **DIVULGACIÓN DE INFORMACIÓN**

Ninguna información o conocimientos divulgados previo a esta fecha o posteriormente a la misma a McElroy sobre el rendimiento o en conexión con los términos aquí expuestos serán considerados como confidenciales o propietarios, a menos que medie un acuerdo expreso por escrito con McElroy al respecto y tal información y conocimientos estarán libres de restricciones, salvo en el caso de demanda por violación de patente.

#### **DERECHOS DE PROPIEDAD**

Todos los derechos de propiedad relacionados con el equipo o sus componentes que deberán ser entregados por McElroy según estos términos, y todos los derechos de patente correspondientes que surjan antes de, durante el transcurso, o como resultado del diseño y fabricación de dicho producto, son propiedad exclusiva de McElroy.

#### **LEYES APLICABLES**

Todas las ventas estarán regidas por el Código Comercial Uniforme de Oklahoma, EE.UU.

#### **Inscriba su producto en línea para activar su garantía: www.McElroy.com/fusion**

(Copie aquí la información que aparece en la chapa de identificación de la máquina para sus archivos.)

 $N^\circ$  de modelo  $\Box$ 

 $N^{\circ}$  de serie  $\blacksquare$ 

Fecha de recepción \_\_\_\_\_\_\_\_\_\_\_\_\_\_\_\_\_\_\_\_\_\_\_\_\_\_\_\_\_\_\_

Distribuidor \_\_\_\_\_\_\_\_\_\_\_\_\_\_\_\_\_\_\_\_\_\_\_\_\_\_\_\_\_\_\_\_\_\_\_\_\_\_

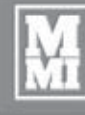

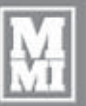

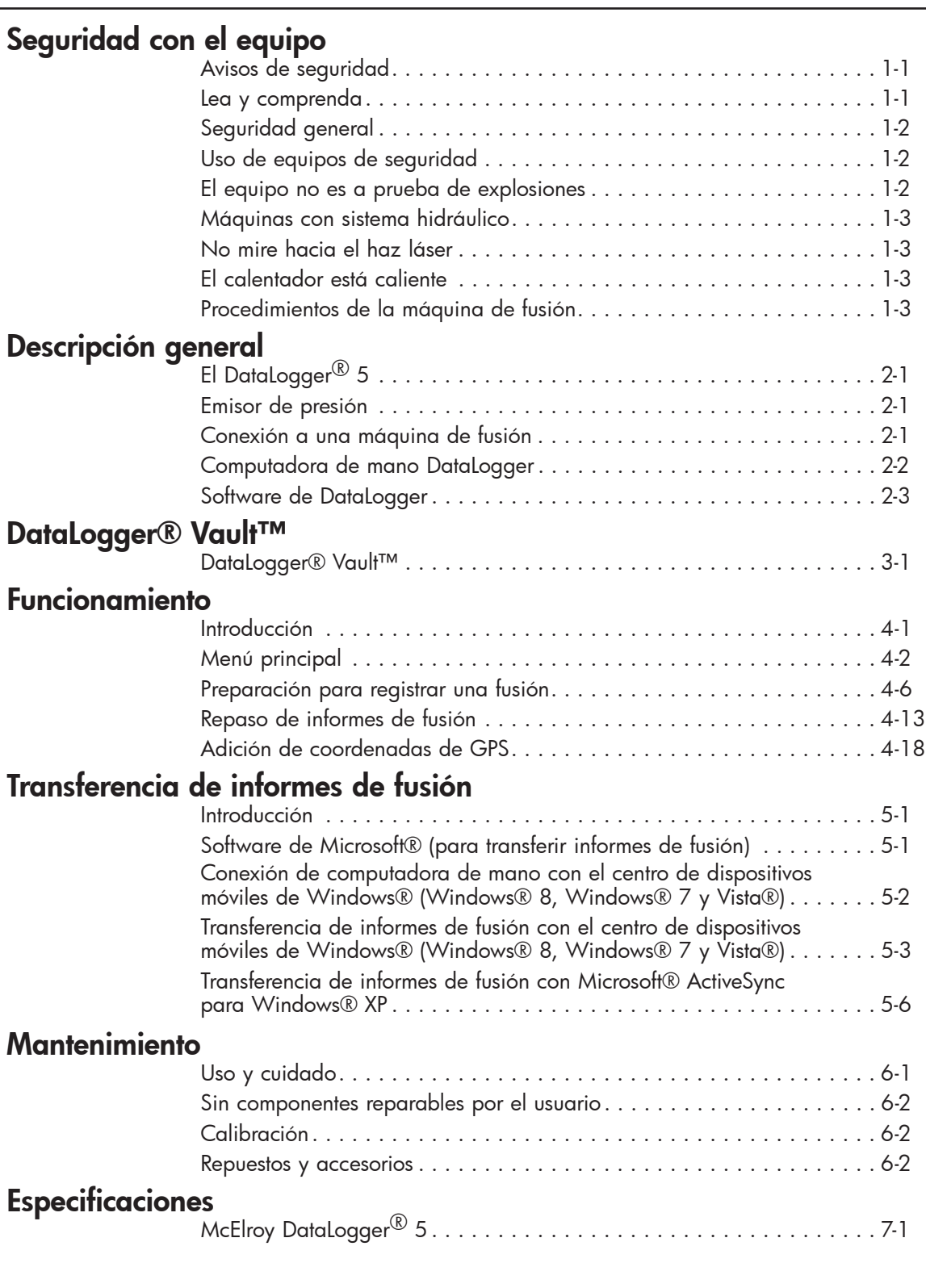

**Contenido** 

 $© 2014, 2013$ 

McELROY MANUFACTURING, INC.

Tulsa, Oklahoma, EE.UU. Reservados todos los derechos

Todos los nombres de productos o marcas comerciales son propiedad de sus respectivos propietarios. Toda la información, ilustraciones y especificaciones dadas en este manual se basan en la información más reciente disponible al momento de la publicación. Se reserva el derecho de hacer modificaciones en cualquier momento y sin previo aviso.

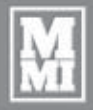

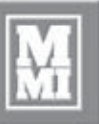

WR00051-11-30-92

VR00051-11-30-92

WR00052-12-1-92

VR00052-12-1-92

#### **Avisos de seguridad**

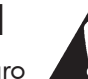

Esta señal de aviso de peligro **de la parece en este** manual. Cuando vea esta señal, lea detenidamente lo que dice. SU SEGURIDAD ESTÁ EN JUEGO.

**Seguridad con el equipo**

Verá la señal de aviso de peligro con estas palabras: PELIGRO, ADVERTENCIA y PRECAUCIÓN.

#### **A** *iPELIGRO!*

Indica una situación de peligro inminente que, de no evitarse, causará la muerte o lesiones graves.

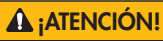

Indica una situación de peligro potencial que, de no evitarse, podría causar la muerte o lesiones graves.

**¡CUIDADO!**

Indica una situación de peligro que, de no evitarse, podría causar lesiones leves o moderadas.

En este manual deberá estar atento a dos palabras adicionales: **AVISO** e **IMPORTANTE**.

**AVISO:** información que puede ayudarle a evitar algo que podría causarle daños a la máquina o a la propiedad. También puede utilizarse para advertir en contra de prácticas poco seguras.

**IMPORTANTE:** puede ayudarle a hacer un mejor trabajo o facilitar su trabajo de alguna manera.

**¡PELIGRO! A iATENCIÓN** 

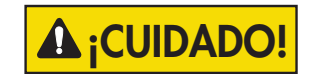

TX00030-12-1-92

#### **Lea y comprenda**

No use este equipo sin antes haber leído detenidamente y comprendido todas las secciones del presente manual y los manuales de los demás equipos que serán usados con el mismo.

Su seguridad y la de los demás dependen del cuidado y buen criterio en el uso de este equipo.

Respete todos los reglamentos federales, estatales, locales y de la industria particular que se apliquen.

McElroy Manufacturing, Inc. no puede anticipar todas las circunstancias posibles que podrían causar un riesgo potencial. Por lo tanto, las advertencias dadas en el presente manual y en la máquina no son exhaustivas. Usted deberá sentirse satisfecho de que un procedimiento, herramienta, método de trabajo o técnica de uso particular es seguro tanto para usted como para los demás. También deberá comprobar que el método de uso o de mantenimiento que elija no dañará la máquina ni perjudicará la seguridad de su funcionamiento.

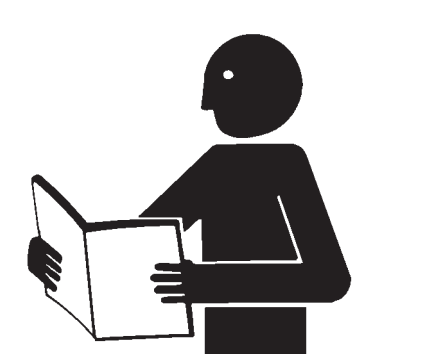

TX02946-4-15-09

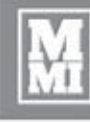

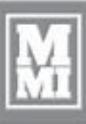

SAFE1ST-12-22-92

SAFE1ST-12-22-92

WR00034-11-30-92

NR00034-11-30-92

#### **Seguridad general**

La seguridad es importante. Informe de toda anomalía que se observe durante la preparación o el funcionamiento.

**ESCUCHE** si se producen golpes secos, choques, sonajeos, chirridos, fugas de aire o ruidos poco comunes.

**Seguridad con el equipo**

**UTILICE EL OLFATO** para percibir olores a quemado, metal caliente, caucho ardiendo, aceite caliente o gas natural.

**UTILICE EL TACTO** para sentir cambios en la manera que el equipo funciona.

**OBSERVE** si hay problemas con los alambres y cables, conexiones hidráulicas u otros equipos.

**INFORME** todo lo que vea, sienta, huela o escuche que difiera de lo anticipado, o que le parezca poco seguro.

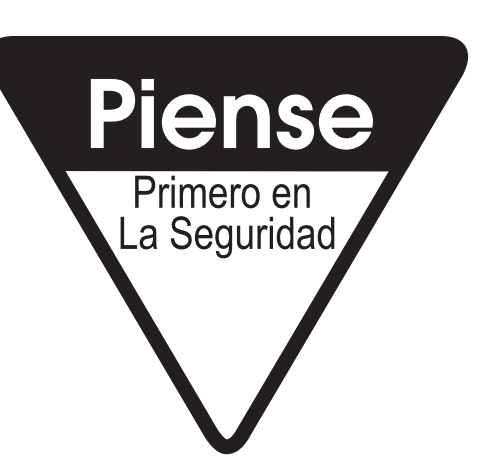

TX00114-4-22-93

#### **Uso de equipos de seguridad**

Utilice casco, zapatos de seguridad, gafas de seguridad y otros equipos de protección personal.

No use artículos de joyería ni anillos, tampoco vista ropa suelta ni lleve el cabello largo que pudiera ser atrapado por los controles o la máquina en movimiento.

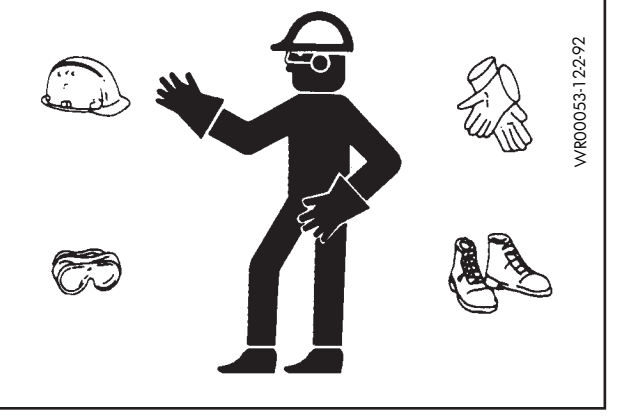

TX00032-4-7-93

#### **El equipo no es a prueba de explosiones**

**A** *i***PELIGRO!** 

El equipo DataLogger® no es a prueba de explosiones. El uso del equipo en un entorno explosivo podría dar por resultado lesiones graves o mortales.

No utilice este equipo en entornos explosivos.

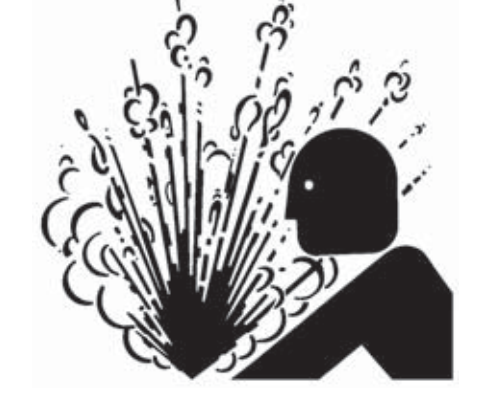

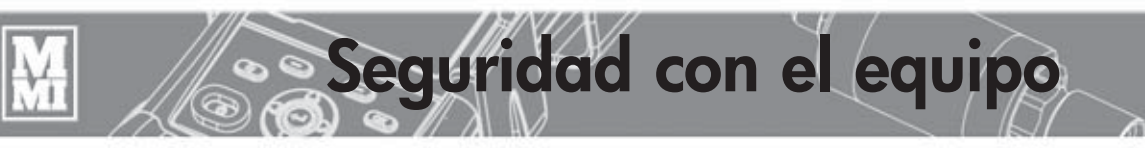

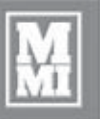

#### **Máquinas con sistema hidráulico**

En los equipos accionados hidráulicamente, es importante recordar que una fuga repentina de aceite hidráulico puede causar lesiones graves o aun mortales si la presión es suficientemente alta.

Los fluidos que escapan bajo presión pueden penetrar la piel y causar lesiones graves. Mantenga las manos y el cuerpo alejados de los agujeros que despidan fluido a presión. Utilice un trozo de cartón o de papel para buscar fugas. Si el fluido se inyecta en la piel, deberá ser extraído de inmediato por un médico familiarizado con este tipo de lesiones. **A**<sub>i</sub>ATENCIÓN!

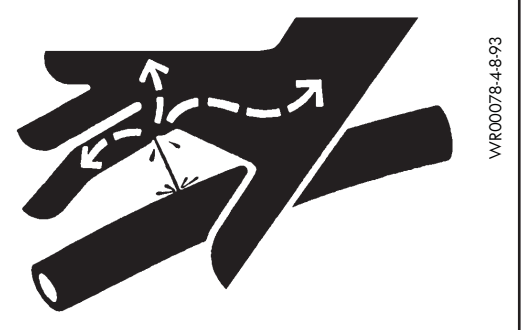

**AVISO:** Use gafas de seguridad, y mantenga el rostro alejado de la zona cuando se purgue el aire del sistema hidráulico para evitar que se rocíe aceite en los ojos. TX03077-2-16-10

#### **No mire hacia el haz láser**

**¡CUIDADO!**

No mire hacia el haz láser. Podría lesionarse los ojos. Apunte el láser únicamente al objeto que se esté leyendo.

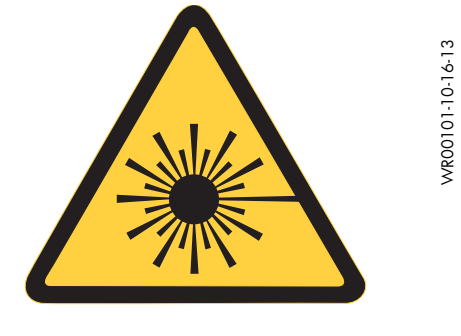

TX04599-10-30-13

#### **El calentador está caliente**

**¡CUIDADO!**

El calentador está caliente y puede quemar la ropa y la piel. Mantenga el calentador en su pedestal aislado o en una manta cuando no se encuentre en uso, y tenga cuidado al calentar el tubo.

**AVISO:** Utilice únicamente un trapo limpio y no de material sintético, tal como un trapo de algodón, para limpiar las placas del calentador.

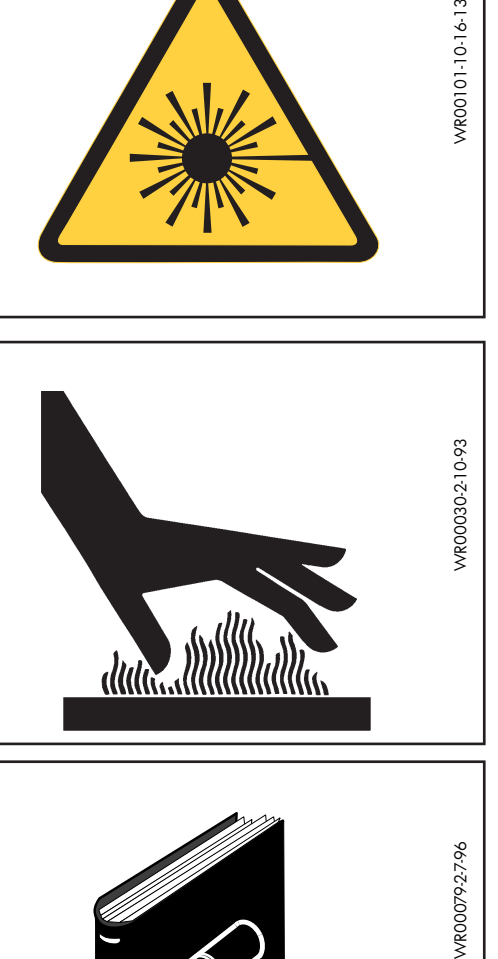

TX00104-8-12-94

#### **Procedimientos con máquina de fusión**

Familiarícese con la máquina de fusión que utilizará por medio de leer los manuales del fabricante de la máquina. Lea la información de seguridad para evitar situaciones de peligro potencial.

**AVISO:** Siga los procedimientos del fabricante de los tubos o una norma adecuada para fusionar los tubos que se estén utilizando.

Si no se siguen los procedimientos correctos de uso de la máquina y de fusión, se podría dañar la máquina o producir uniones deficientes.

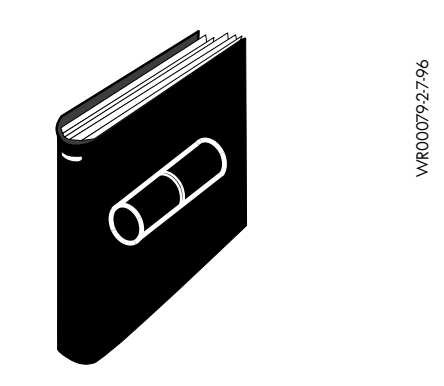

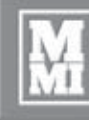

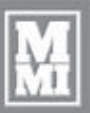

#### **El DataLogger® 5**

El sistema DataLogger® 5 de McElroy emplea una computadora de mano junto con un emisor de presión para registrar información durante la formación de uniones de tuberías por fusión. El emisor de presión del DataLogger 5 mide niveles de presión de hasta 3000 psi. El DataLogger 5 es compacto; crea un informe por cada fusión y lo guarda en la computadora de mano. El software DL5m se encuentra disponible en varios idiomas y cuenta con el asistente visual FusionGuide™ que codifica los gráficos generados por colores para facilitar su interpretación.

**Descripción general**

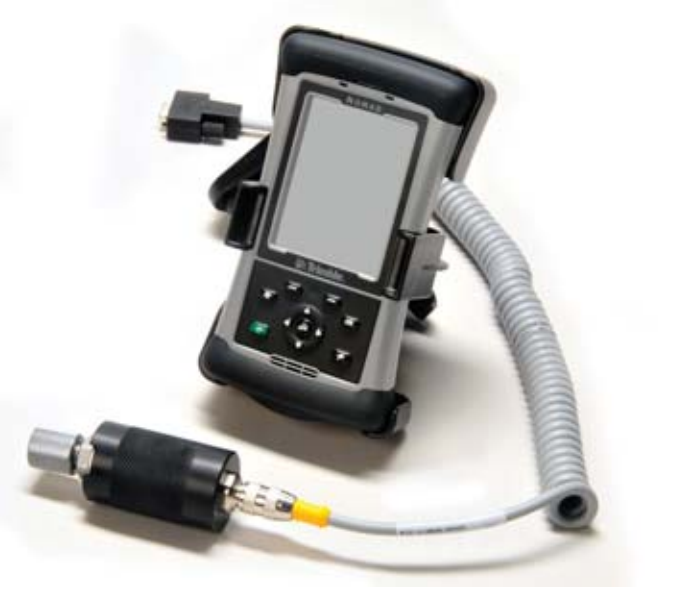

TX04608-11-12-13

#### **Emisor de presión**

El emisor de presión se conecta con la computadora de mano por medio de un cable. El cable puede sustituirse fácilmente por medio de desenroscarlo en sus dos extremos. El emisor de presión se conecta con el sistema hidráulico de una máquina de fusión por medio de un conector de desconexión rápida. La indicación de presión aparece en la pantalla de la computadora siempre y cuando ésta se encuentre encendida y esté comunicándose con el emisor de presión. El número de serie y la capacidad de presión se encuentran grabados en el emisor.

**AVISO:** No almacene la sonda de presión con los adaptadores conectados. La presión almacenada puede dañar al emisor de presión.

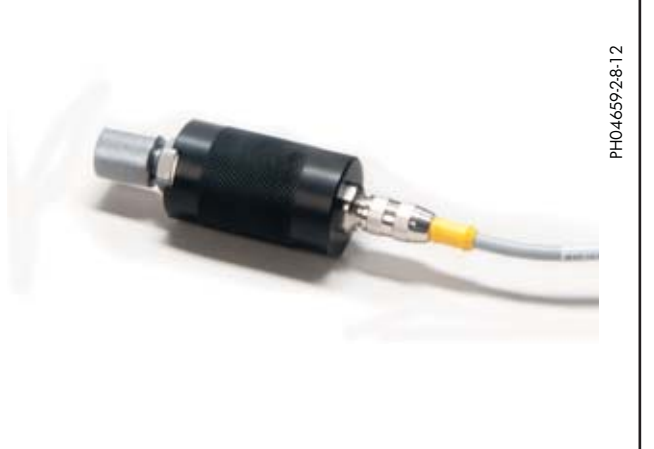

TX04609-11-12-13

#### **Conexión a una máquina de fusión**

**AVISO:** La máquina de fusión deberá estar provista de un conector hidráulico de desconexión rápida para conectar el emisor de presión. Si la máquina no tiene uno, comuníquese con su distribuidor para el adaptador o juego de retroinstalación adecuado.

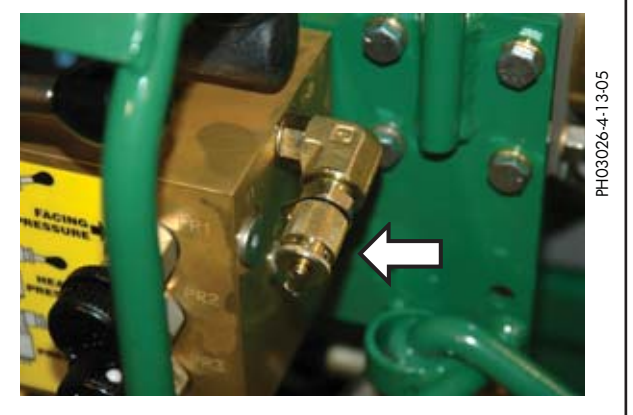

TX04391-2-29-12

## **Descripción general Computadora de mano DataLogger**

**Trimble** 

La computadora de mano DataLogger es compacta y resistente, y está provista de una pantalla de alta definición, una cámara, unidad de GPS y un escáner de códigos de barras. La computadora de mano utiliza el sistema operativo Windows® Mobile.

El programa de software **McElroy DL5m** se ejecuta en la computadora de mano para proporcionar la interfaz del usuario y almacenamiento para informes de fusiones. El DL5m se instala con versiones en varios idiomas.

> Tecla programable izquierda

Tecla Windows®

Tecla de encendido

Tecla de lanzamiento rápido Activa el enfoque de la cámara.

 $2 - 2$ 

Tecla programable izquierda Elige la selección izquierda que aparece en la parte inferior de la pantalla. Tecla programable derecha Elige la selección derecha que aparece en la parte inferior de la pantalla. Tecla Windows® Esta tecla no se usa con el software DL5m. Tecla Aceptar Esta tecla no se usa con el software DL5m. Teclado de flechas Cuatro teclas de dirección para navegar por la pantalla y cambiar valores. Tecla Entrar Confirma o activa selecciones en el software. Tecla de encendido Una pulsación rápida apaga la computadora de mano. Manténgala pulsada por 1 segundo para apagar la iluminación de fondo.

 Manténgala pulsada por 3 segundos para acceder al menú auxiliar/de reposición. (La tecla de encendido no funciona durante el proceso de registro.)

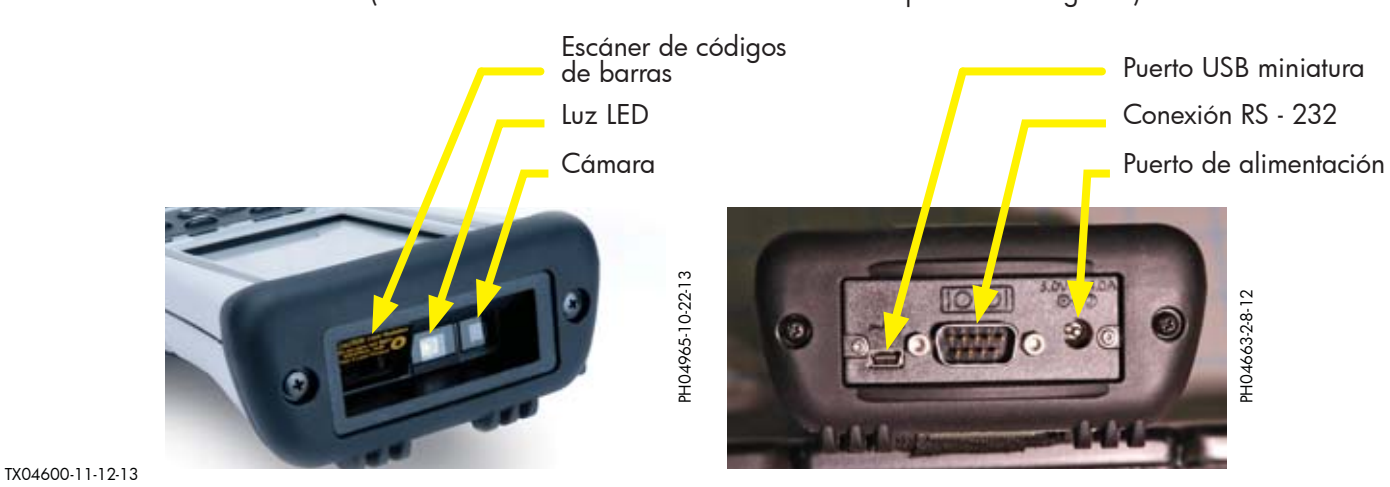

PH04932-8-30-13

PH04932-8-30-13

Tecla programable derecha

Tecla Aceptar

rápido Tecla Entrar

Teclado de flechas

Tecla de lanzamiento

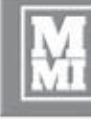

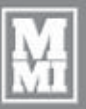

#### **Software de DataLogger**

El software de DataLogger **McElroy DL5m** proporciona una interfaz de usuario para el registro de fusiones y el guardado de informes de fusiones. El DL5m se instala con versiones en varios idiomas.

#### **Características del software de DataLogger:**

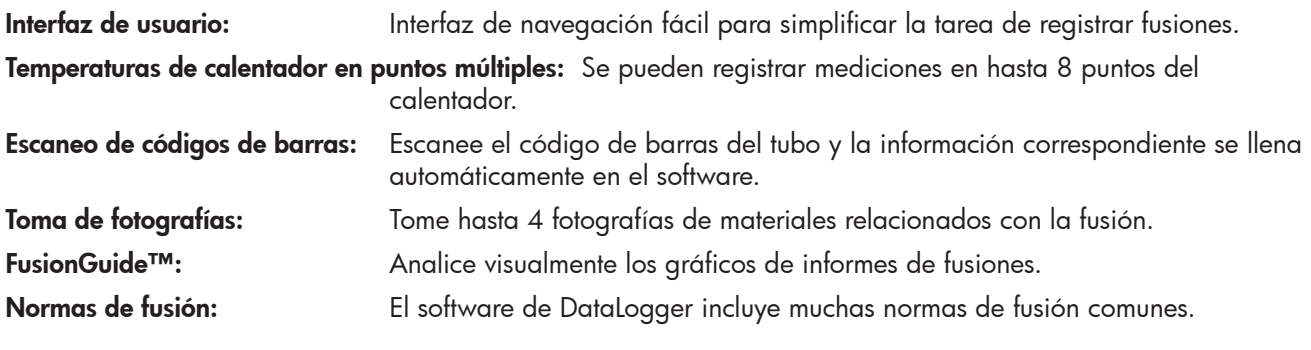

**Descripción general**

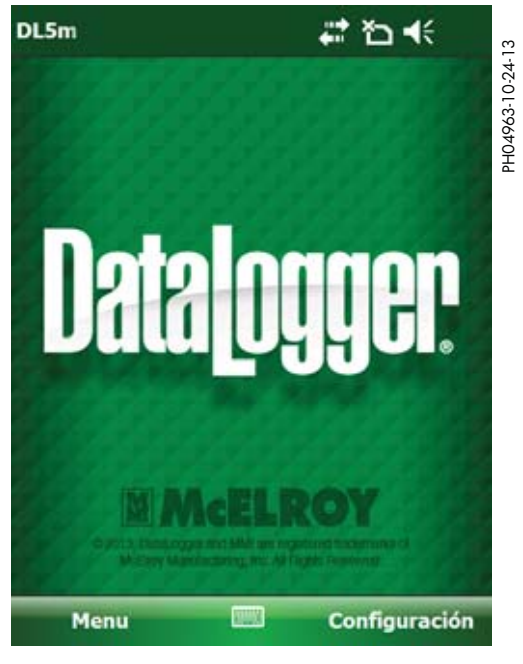

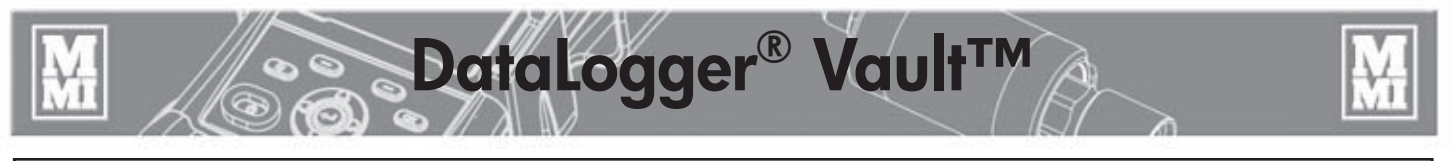

#### **DataLogger® Vault™**

DataLogger® Vault™ es un nuevo programa de software creado por McElroy que proporciona funciones de guardado y análisis de datos de fusiones sin costo para los usuarios de McElroy DataLogger versiones 3, 4 y 5. DataLogger Vault es una aplicación de uso en Internet segura y que permite a los usuarios visualizar y analizar sus datos de fusiones desde casi cualquier dispositivo y en casi cualquier ubicación. Sólo se necesita un dispositivo tal como una computadora PC o Mac, teléfono inteligente, tableta, etc., que cuente con un navegador y acceso a Internet.

Los datos recopilados por DataLogger 3, 4 y 5 residen juntos en DataLogger Vault, de modo que no es necesario emplear versiones diferentes de software para ver los datos de fusiones. Y gracias a funciones tales como agrupamiento y ordenamiento automáticos de datos de fusiones, etiquetado y filtrado personalizado, resulta muy fácil visualizar y analizar datos de fusiones según el trabajo, operador, máquina, etc., sin tener que volver a introducir los datos en una hoja de cálculo o base de datos.

Si aún no tiene acceso a DataLogger Vault, se le recomienda crear una cuenta gratuita antes de fusionar tubos con DataLogger 5, de modo que pueda aprovechar plenamente las funciones avanzadas de DataLogger 5.

Para crear su cuenta gratuita de DataLogger Vault, y para más información (incluyendo instrucciones completas), visite: **http://vault.mcelroy.com**.

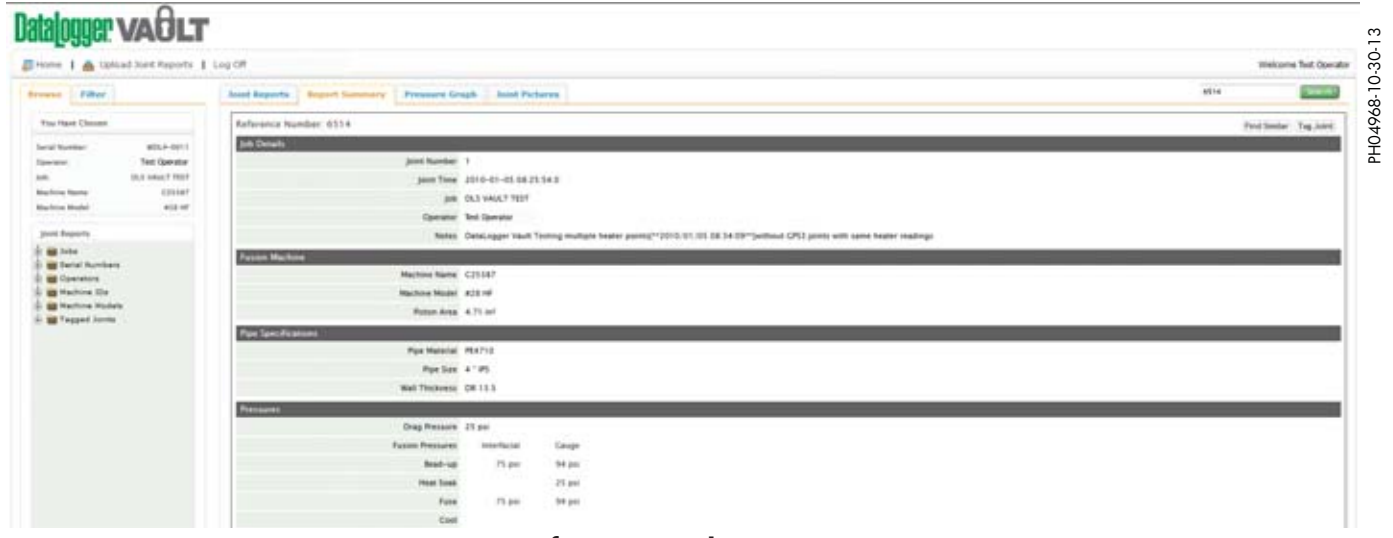

#### **Información de uniones**

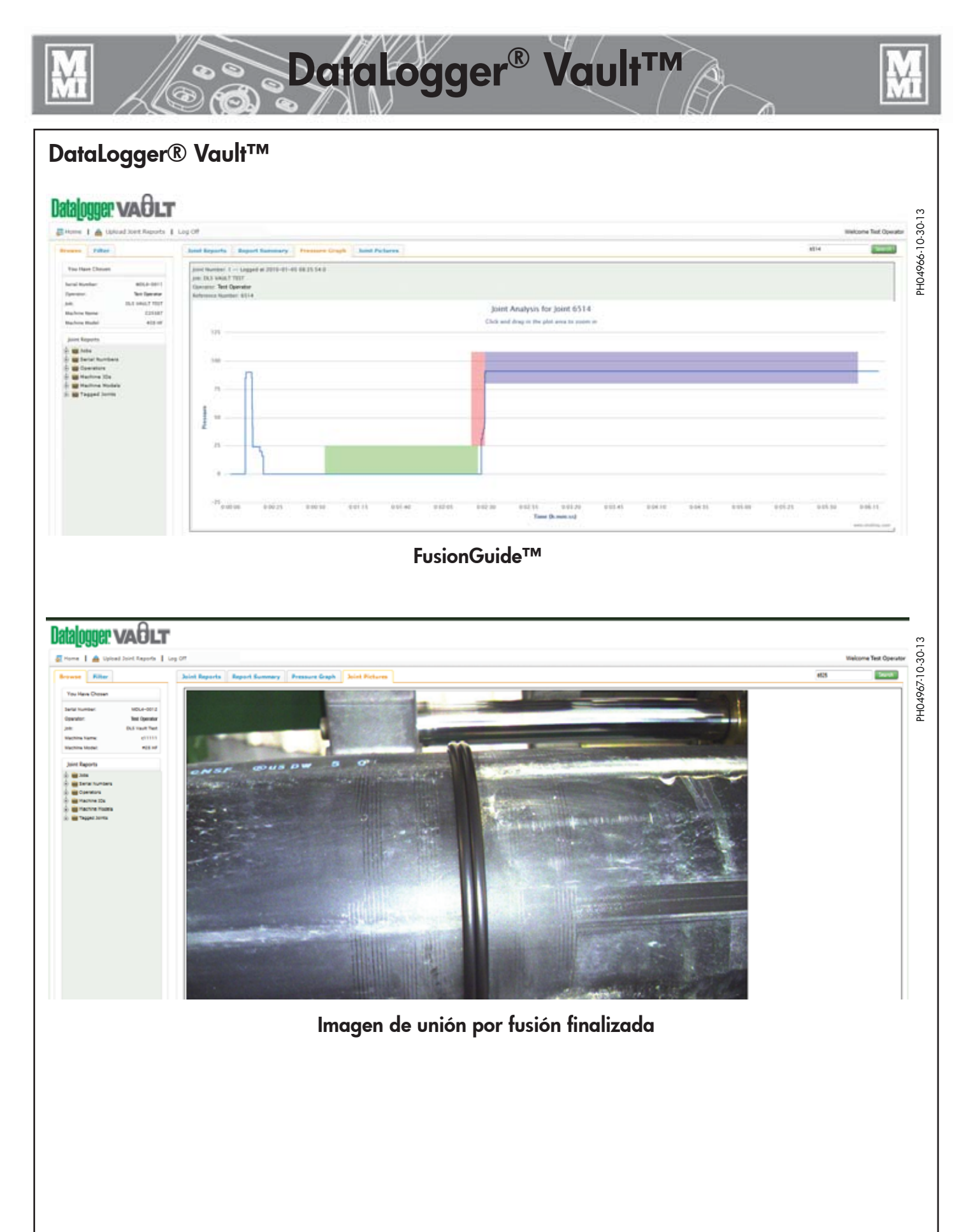

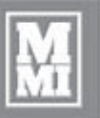

#### **Introducción**

DataLogger 5 destaca las funciones de introducción de temperaturas del calentador en puntos múltiples, cámara, GPS, escaneo de códigos de barras y análisis visual de uniones FusionGuide™.

**Funcionamiento**

La computadora de mano tiene precargados los parámetros predeterminados de McElroy y el software DL5m.

Los elementos de los menús se acceden por medio de tocar el rótulo de texto correspondiente en la pantalla o pulsar las teclas del teclado. Por ejemplo, para acceder al menú de **Ajustes...**, pulse la **tecla programable izquierda** que está debajo de la palabra **Menú** para revelar el menú del DL5 y luego use las **teclas arriba/abajo** para avanzar a **Ajustes...** y finalmente pulse **Entrar**:

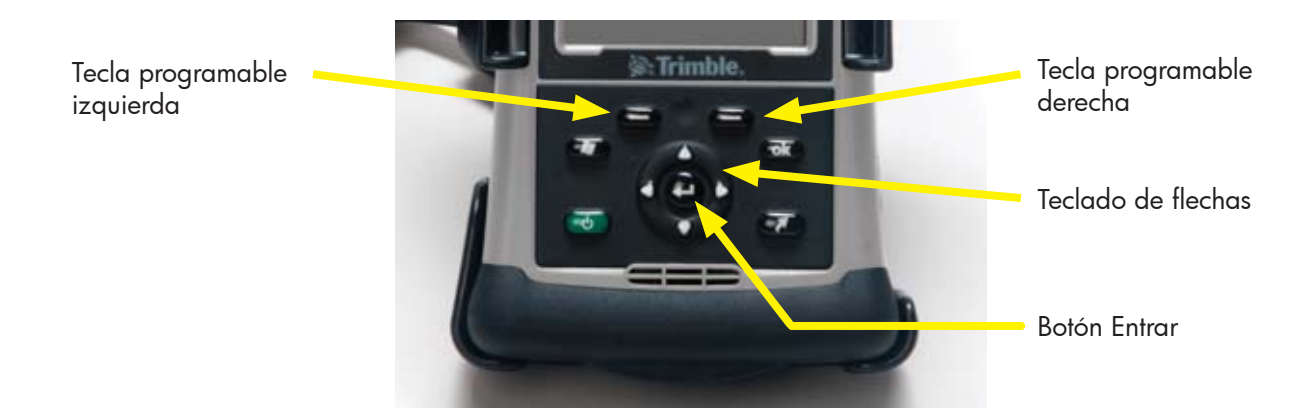

El acceso a los ajustes de programa y al registro se inicia desde la vista principal:

Debajo del logotipo de DataLogger en la vista principal se muestra el usuario actual de cuenta de Vault.

Cuando hay conexión con Internet y se tiene disponible una actualización del software, se muestra un cuadro de actualización de software encima del logotipo de DataLogger en la vista principal. Pulse el cuadro de actualizar software para descargar e instalar la actualización de software.

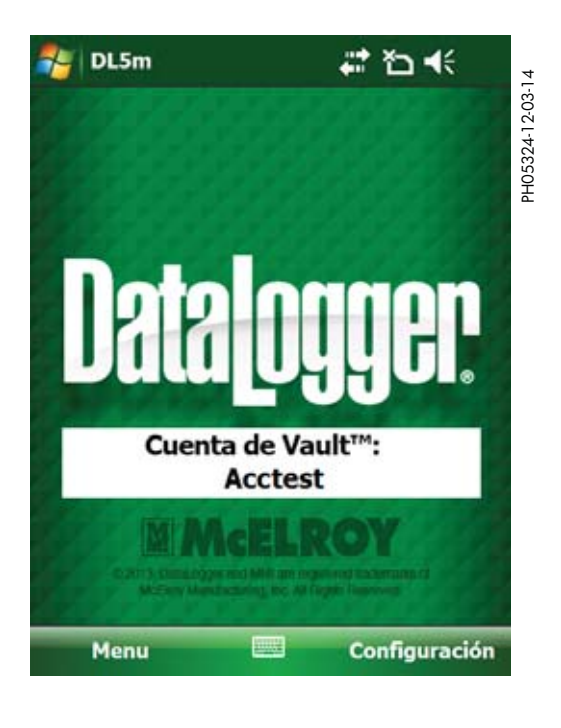

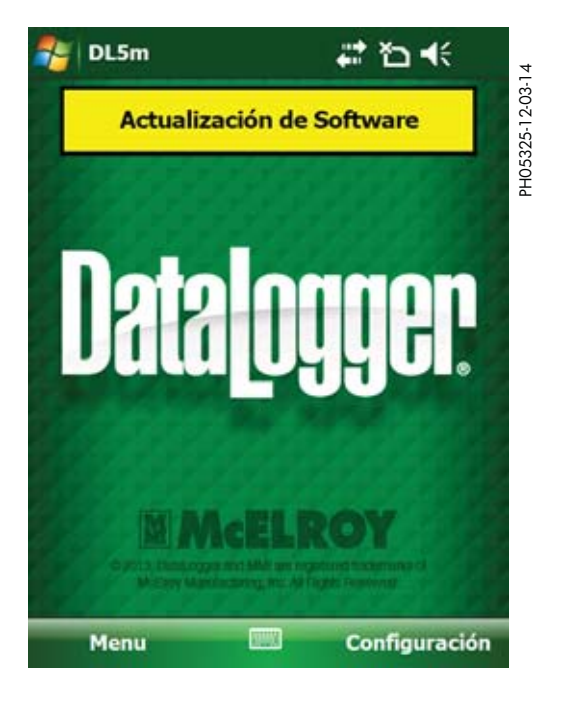

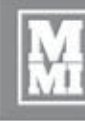

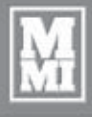

#### **Menú principal**

1) **English** - Cuando se usa un idioma diferente del inglés y la función de permitir cambiar a inglés está habilitada, este elemento del menú cambia el idioma de la pantalla al inglés.

**Funcionamiento**

2) DataLogger® Vault™... - Cambia la cuenta actual de Vault a la cual se envían los informes de fusiones. Visualiza los informes guardados en la computadora de mano. Envía informes de fusiones de la computadora de mano al DataLogger Vault.

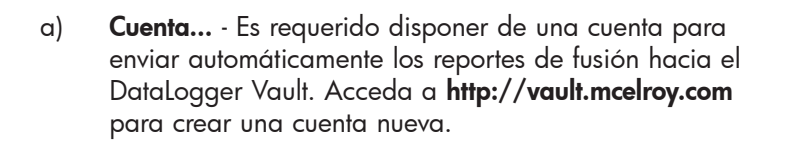

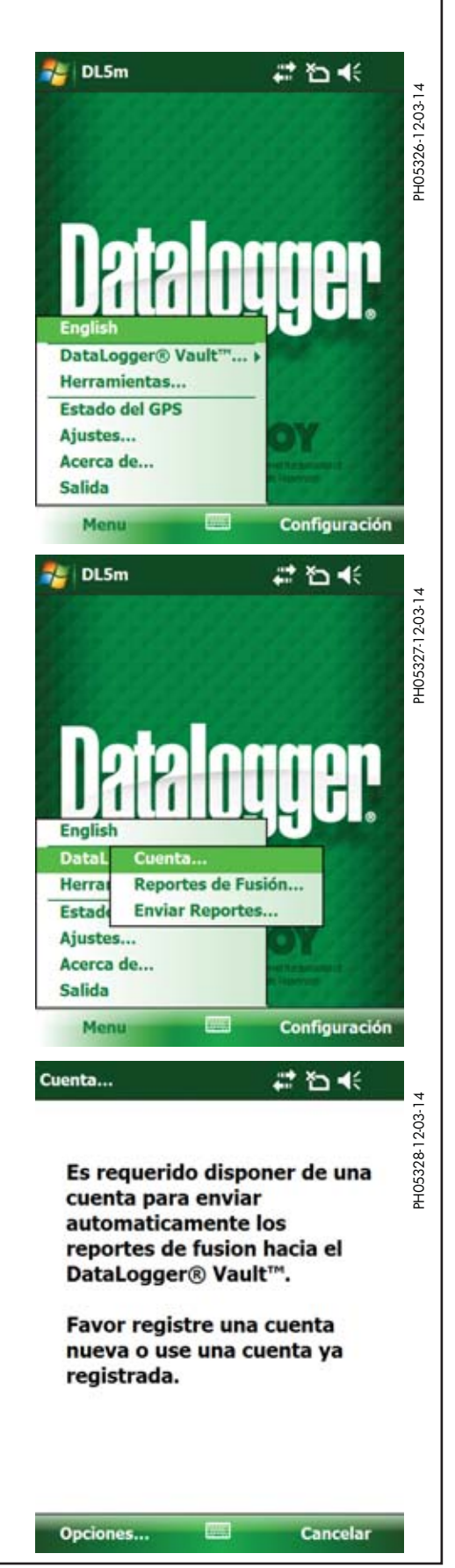

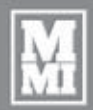

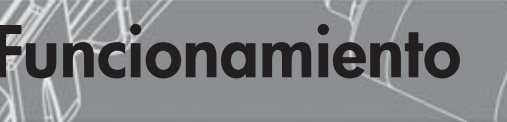

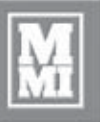

Cancelar

Opciones...

#### **Menú principal (continuación)** ≓も€ Cuenta... Bajo **Opciones...** aparecen dos opciones para la PH05329-12-03-14 PH05329-12-03-14 cuenta de DataLogger Vault. Es requerido disponer de una cuenta para enviar automaticamente los reportes de fusion hacia el DataLogger® Vault™. Favor registre una cuenta nueva o use una cuenta ya registrada. Registrado. Borrado... **Opciones** Cancelar **Registrado...** - Escriba el nombre de usuario y la Usuario... こわく PH05330-12-03-14 contraseña de una cuenta ya registrada. PH05330-12-03-14 Nombre de Usuario Contraseña Salvar 高田 Cancelar Cuenta... 异石长 **Borrado...** - Le permite eliminar el nombre de usuario PH05331-12-03-14 PH05331-12-03-14 y la contraseña que se han guardado en el dispositivo Borrado... de mano para la cuenta Vault actual. Esto no elimina los informes de fusión guardados en el dispositivo de Esta seguro que desea ? mano. eliminar el nombre de usuario y contraseña de DataLogger® Vault™ almacenada en este dispositivo? Yes No

#### **Menú principal (continuación)**

 b) **Reportes de fusión...** - Muestra los informes de fusión no enviados y los enviados al DataLogger Vault.

**Funcionamiento**

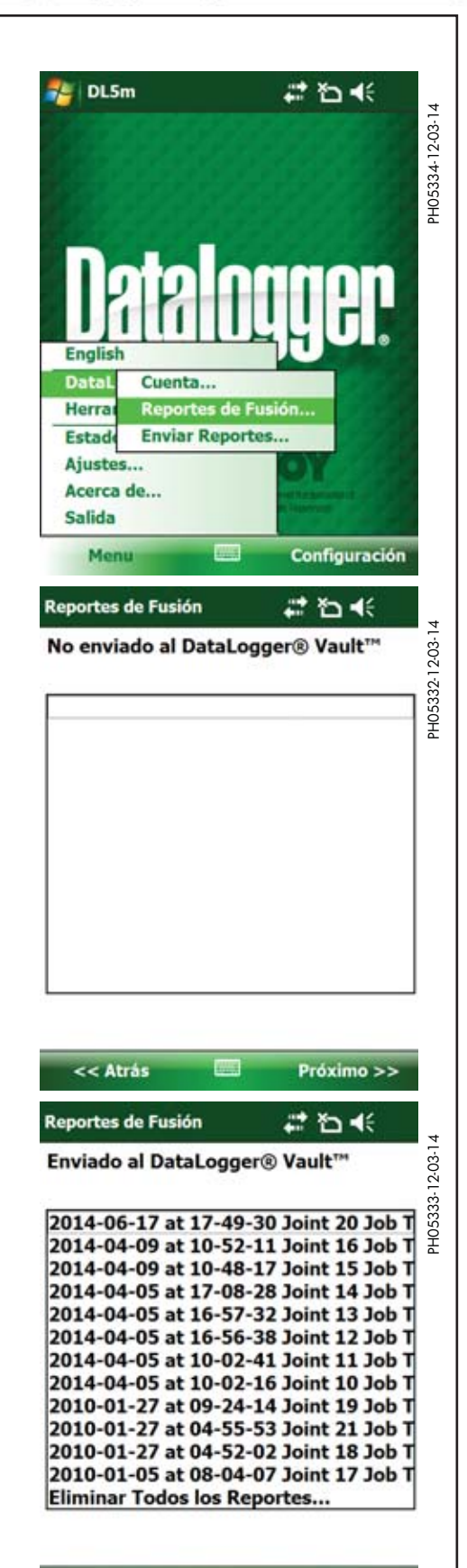

**No enviado al DataLogger® Vault™** - Indica los informes de fusión que no han sido enviados al Vault. Si hay conexión a Internet, los informes se envían de manera automática y no se muestra ningún informe.

 Si aparecen informes de fusión, éstos pueden verse y adicionarse cuando haya conexión a Internet para enviarlos al Vault usando la función **Enviar reportes...**.

**Enviado al DataLogger® Vault™** - Indica los informes de fusión que han sido enviados al Vault. Seleccione un informe de fusión para visualizarlo y adicionarlo al informe.

 Al final de la lista aparece una opción que permite eliminar todos los informes de fusión enviados.

**TATE** 

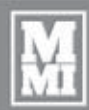

## **Funcionamiento**

#### **Menú principal (continuación)**

 c) **Enviar reportes...** - Cuando hay conexión a Internet, envía todos los informes de fusión pendientes para envío al Vault.

 El dispositivo de mano deberá haber iniciado sesión con la cuenta de DataLogger Vault para poder enviar informes.

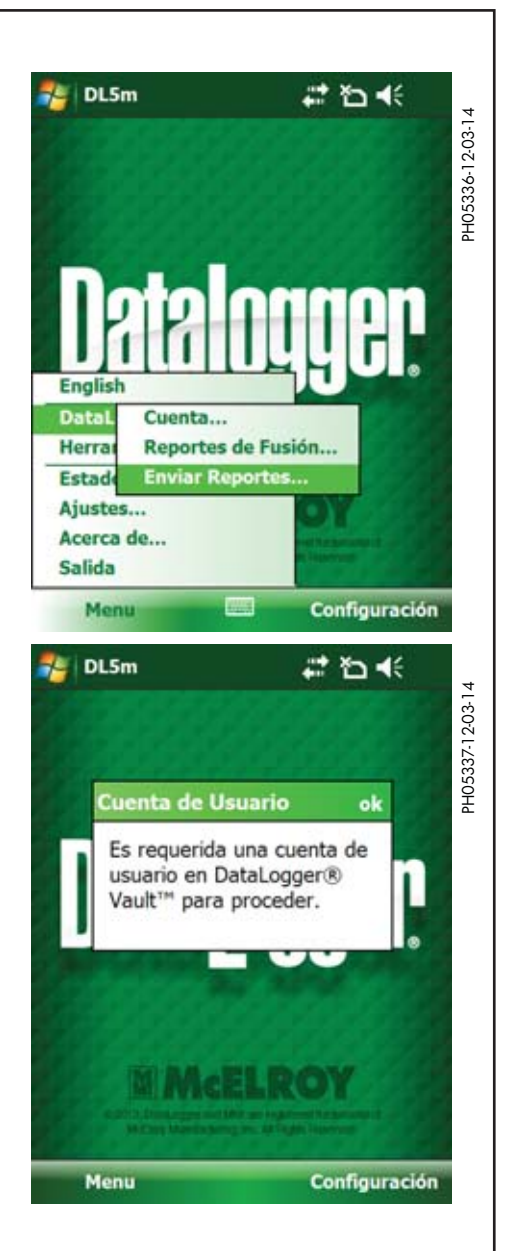

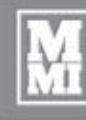

## **Funcionamiento**

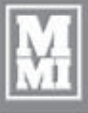

#### **Menú principal (continuación)**

- 3) **Herramientas…** Funciones auxiliares:
	- a) Actualizar software: El software DL5m puede descargarse directamente al dispositivo para instalarlo cuando se tiene disponible una conexión a Internet inalámbrica o por el Mobile Device Center.
	- b) Copia archivos de reporte: Los archivos pueden copiarse en una tarjeta SD o dispositivo USB conectado con el adaptador/ cable opcional. Comuníquese con el distribuidor en cuanto a estas opciones.
	- c) Reiniciar computador: Puede usarse en caso que sea necesario reiniciar el dispositivo para resolver un problema tal como conexión con WiFi.
	- d) Ayuda: Visualiza información acerca de las herramientas.
- 4) **Estado del GPS…** Visualiza información relacionada con el GPS tal como cuenta de satélites, intensidad de la señal, coordenadas, etc.
- 5) **Ajustes...** Cambia los ajustes del programa:
	- a) Lenguaje de pantalla: selecciona el idioma de la lista de idioma instalados en el software.
	- b) Unidades de presión: psi, bar, kg/cm², MPa
	- c) Unidades de temperatura: °F, °C
- 6) **Acerca de...** Muestra las versiones de software y de firmware, información de derechos de autor, el número de serie de la computadora y la fecha y hora de calibración de presión.
- 7) **Salida** Sale del software DL5m.

TX04603-12-04-14

#### **Preparación para registrar una fusión**

#### **1) Operador**

Desde la vista principal, pulse **Configuración...** o pulse la**tecla programable derecha** para empezar.

Siempre compruebe que la fecha y la hora indicadas sean correctas antes de efectuar una fusión. Si resulta necesario ajustar la hora y la fecha, pulse **Cambiar fecha y hora**.

Utilice el lápiz para activar el teclado en pantalla por medio de pulsar el símbolo de teclado.

Los valores de ID del operador y de Trabajo # pueden constar de letras o números y cada uno puede tener hasta 30 caracteres.

El valor Fusión # sólo consta de números, y se incrementa automáticamente luego de cada fusión que se finalice.

Pulse **Próximo > >** o pulse la **tecla programable derecha** para configurar la máquina, el tipo de fusión y las especificaciones.

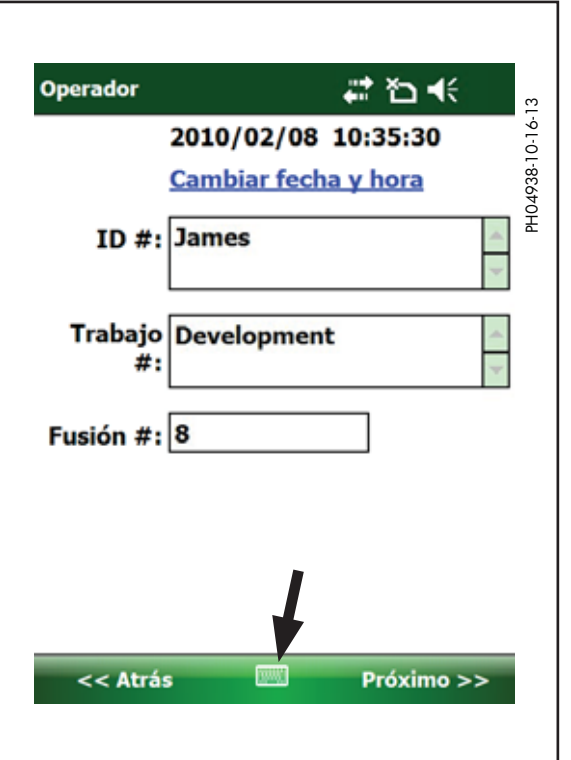

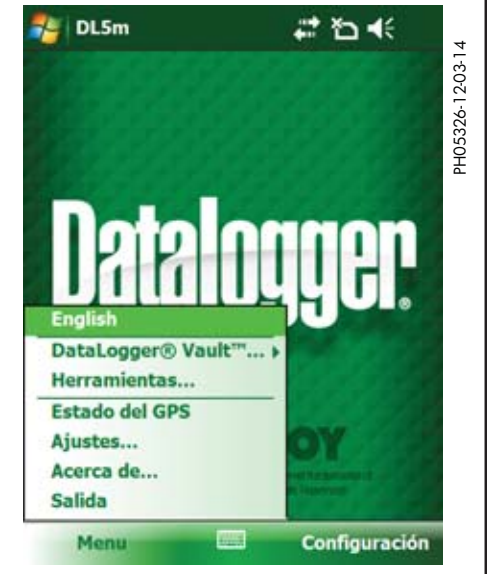

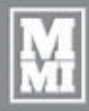

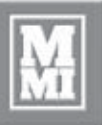

**Funcionamiento**

#### **2) Máquina**

Introduzca el valor de Máq. ID utilizando el lápiz y el teclado en pantalla.

Seleccione un modelo de máquina, o escoja **No listado** para introducir el número de máquina y el área del pistón.

Escoja el tipo de fusión: Fusión de tope, de silleta o de doble pared.

Escoja una norma o especificación de fusión.

Las especificaciones comunes vienen precargadas: ASTM, ISO, UK o DVS.

Si se selecciona **Otro** se permite efectuar un cálculo genérico de la fusión que no esté basado sobre una norma de la industria.

Pulse **Próximo >>** para introducir la presión interfacial.

#### **3) PIF**

Cuando se selecciona la norma de fusión ASTM, la presión interfacial (PIF) puede variarse entre 60 psi y 90 psi usando las teclas de flecha arriba/abajo del teclado.

Pulse **Siguiente >>** para introducir información sobre el material y tamaño del tubo.

#### **4) Tubo**

Escoja manualmente un material del tubo de la lista, o introduzca un material "**No listado**".

Introduzca el tamaño del tubo y seleccione las unidades correspondientes. Estos números afectan los cálculos de parámetros de fusión.

Pulse "**Próximo >>**" para introducir notas opcionales (paso 5) acerca de la fusión.

O

Utilice el escáner de códigos de barras para leer el código estampado en el tubo por el fabricante.

Seleccione la opción **Escanear código de barras** por medio de pulsar la selección o pulse la tecla **Entrar** en el centro del teclado.

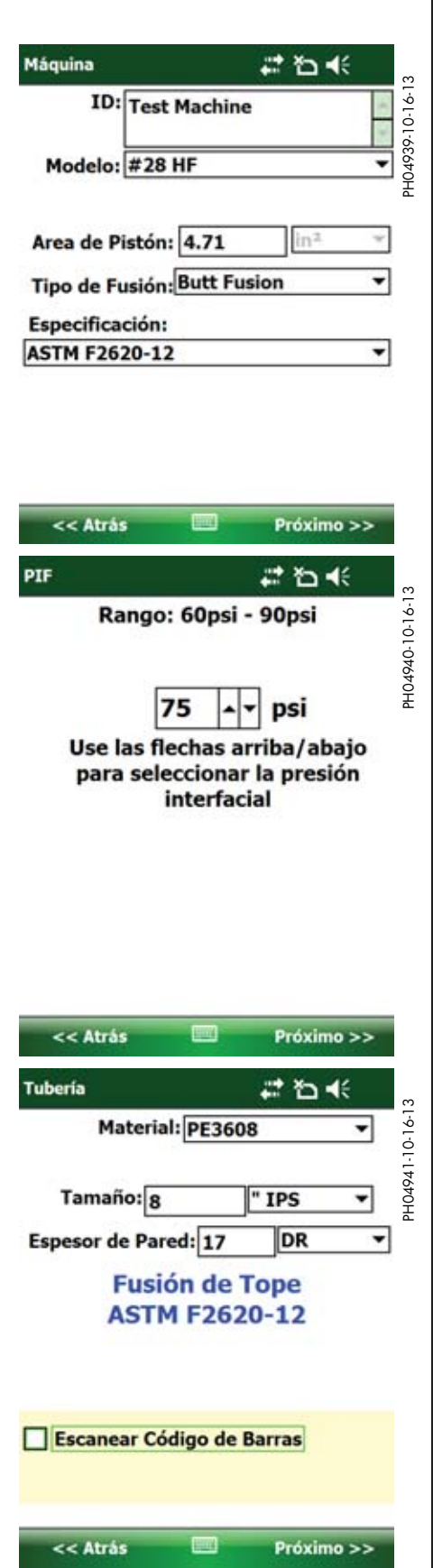

#### **4a) Tubo - Escanear código de barras**

Luego de haber seleccionado la opción de escanear código de barras, pulse el icono de dedo que está cerca de la parte inferior de la pantalla, o pulse la tecla **Entrar** en la parte central del teclado para activar el escáner por láser

**¡CUIDADO!**

No mire hacia el haz láser. Podría lesionarse los ojos. Apunte el láser únicamente al objeto que se esté leyendo.

**Funcionamiento**

Si el escáner se desconecta por inactividad, pulse la tecla **Entrar** para reactivarlo.

Apunte el haz láser rojo al código de barras para captarlo.

Una vez que el código de barras se haya escaneado con éxito, se muestra información detallada obtenida con el código de barras en el orden de tamaño del tubo, fabricante, numero de lote, fecha de producción, material, tipo y los caracteres del código de barras.

Pulse "**Próximo >>**" para introducir notas opcionales acerca de la fusión.

#### **5) Notas (opcionales)**

Escriba notas acerca de la fusión (opcionales). Se pueden adicionar caracteres después de haberse hecho la fusión. (No es necesario utilizar el lápiz después de esta pantalla.) Pulse **Siguiente >>** para tomar una foto (opcional)

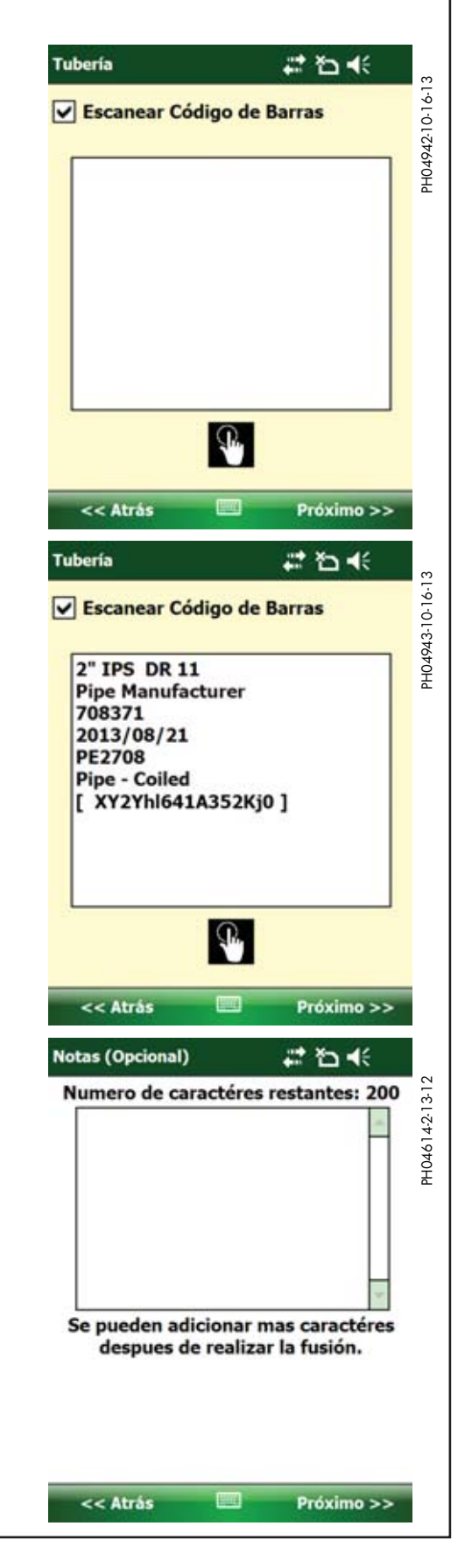

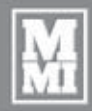

## **Funcionamiento**

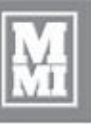

#### **Preparación para registrar una fusión (continuación)**

#### **6) Fotografías**

Se pueden tomar hasta 2 fotografías antes de fusionar los tubos. Las fotografías restantes no utilizadas pueden tomarse después de haber fusionado los tubos para un total de 4 fotografías por cada fusión. Estas fotografías pueden tomarse para mostrar la alineación de los tubos, rectificación de superficies, preparación del sitio de trabajo o cualquier cosa relacionada con la fusión.

Para tomar una foto, pulse la tecla **Entrar** en el centro del teclado o pulse el icono de cámara **de** ubicado cerca de la parte inferior de la pantalla. Esto activa la cámara.

Para tomar una foto, primero apunte la parte superior del dispositivo al objeto deseado, y luego pulse la tecla de **lanzamiento rápido** en la esquina inferior derecha del teclado para enfocar el objeto. Un rectángulo verde de enfoque aparecerá en la pantalla.

Una vez enfocada la imagen, pulse la tecla **Entrar** en el centro del teclado para capturar la fotografía.

Si hay señal de GPS disponible, las fotografías quedarán marcadas con las coordenadas de GPS, y el mensaje "**Adquiriendo GPS Fix…**" en texto rojo cambia al mensaje "**Listo para GPS**" en texto verde, en la esquina superior izquierda de la pantalla.

**NOTA:** Los ajustes de la cámara se han optimizado para este uso, por lo cual no se recomienda modificarlos.

Una vez que se ha capturado la fotografía, pulse **Atrás** o la **tecla programable izquierda** para salir de la función de cámara.

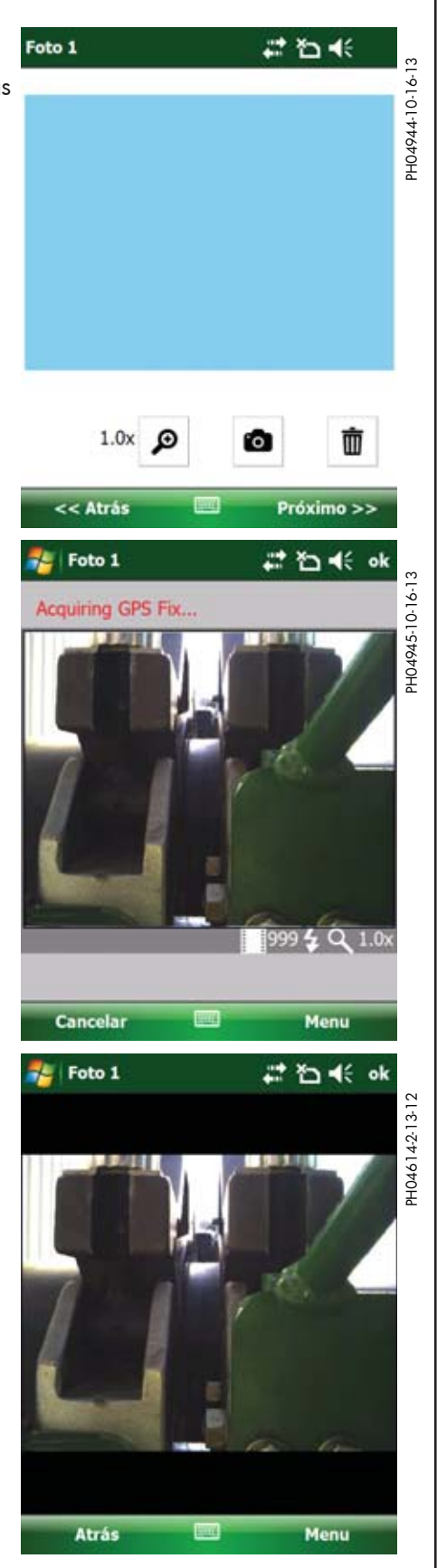

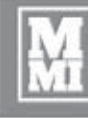

**Funcionamiento**

En la vista de la pantalla, es posible ampliar y reducir el tamaño de la imagen con el **icono de lupa** .

**IMPORTANTE:** Las coordenadas de GPS se estampan en la esquina inferior izquierda de la fotografía, si la señal de GPS se encuentra disponible.

Se puede tomar una fotografía nueva para sustituir la fotografía actualmente visualizada por medio de pulsar el **icono de cámara** o pulsando la tecla **Entrar** en el centro del teclado.

Para quitar o eliminar la foto de manera que no forme parte del informe, pulse el icono de **basurero** .

Al terminar, pulse **Próximo >>** o la **tecla programable derecha** para medir el arrastre.

Si se toma una foto, aparece una segunda vista de fotografía para permitir tomar una segunda fotografía opcional para el informe.

#### **7) Presión de arrastre**

Siga los procedimientos de medición de la presión de arrastre dados en el manual del operador de la máquina de fusión.

Pulse la **tecla programable derecha** para seleccionar Arrastre.

Utilice las teclas de flecha **arriba/abajo** para seleccionar la presión de arrastre predeterminada de 30 psi o la presión medida y visualizada en la parte superior de la pantalla.

Pulse la tecla **Entrar** para registrar la presión de arrastre deseada.

Pulse **Próximo >>** para ver las presiones de fusión de tubos recomendadas y preparar la máquina para fusionar tubos.

#### **8) Preparación**

Examine las presiones y tiempos de fusión de tubos y prepare la máquina para fusionar tubos.

Este ejemplo muestra presiones nominales especificadas según ASTM, tiempos mínimos de ciclo, tamaño de cordón después de empapar el tubo térmicamente y el tiempo máximo de apertura/cierre del carro para el retiro del calentador.

Pulse **Próximo >>** para registrar la temperatura del calentador.

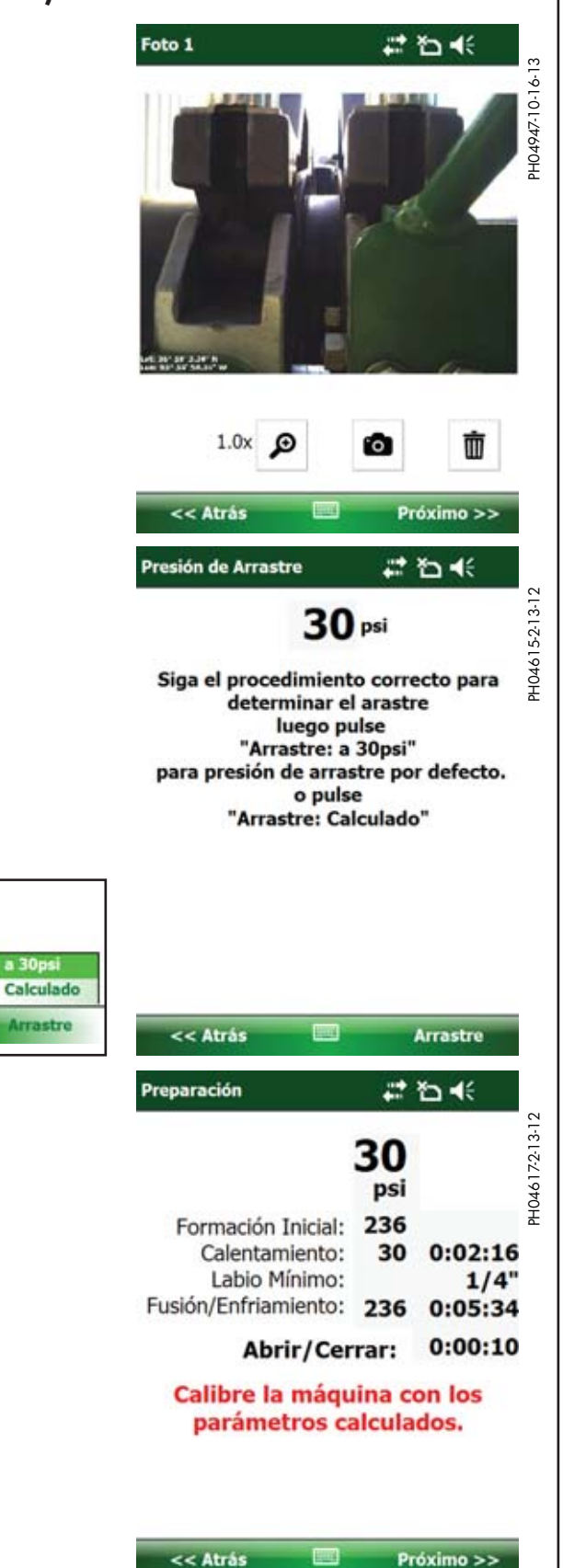

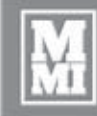

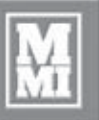

#### **9) Calentador**

Se pueden registrar 8 puntos del calentador, 4 de cada lado.

Seleccione un punto del calentador y mida la temperatura. Utilice las teclas de **flecha arriba/abajo** para ajustar el número (425 en el ejemplo) que aparece en el cuadro cerca de la esquina inferior derecha de la pantalla hasta la temperatura medida.

Pulse el cuadro correspondiente, por ejemplo A1, para colocar el número en el cuadro.

Opcionalmente, mida y registre más puntos del calentador empleando el procedimiento arriba dado.

Para eliminar un número, pulse la **X** que aparece cerca de la esquina inferior derecha de la pantalla. Compruebe que la casilla aparezca marcada con el símbolo de selección  $(\boxtimes)$ , y luego pulse el cuadro que tiene el número que se desea eliminar.

Pulse **Próximo >>**

#### **10) Listo para registro**

Compruebe que los extremos de los tubos tengan sus superficies debidamente rectificadas y que el calentador haya sido colocado de manera segura en la máquina de fusión, entre los dos extremos de tubo.

De ser necesario, pulse **<< Atrás** para ver o modificar los ajustes de vistas previas, o pulse **Cancelar** para retornar a la vista principal de DataLogger.

Pulse la **tecla programable derecha** y luego **Entrar** o pulse **Registro...** y luego **Iniciar** para empezar el registro y luego cierre el carro para calentar el tubo.

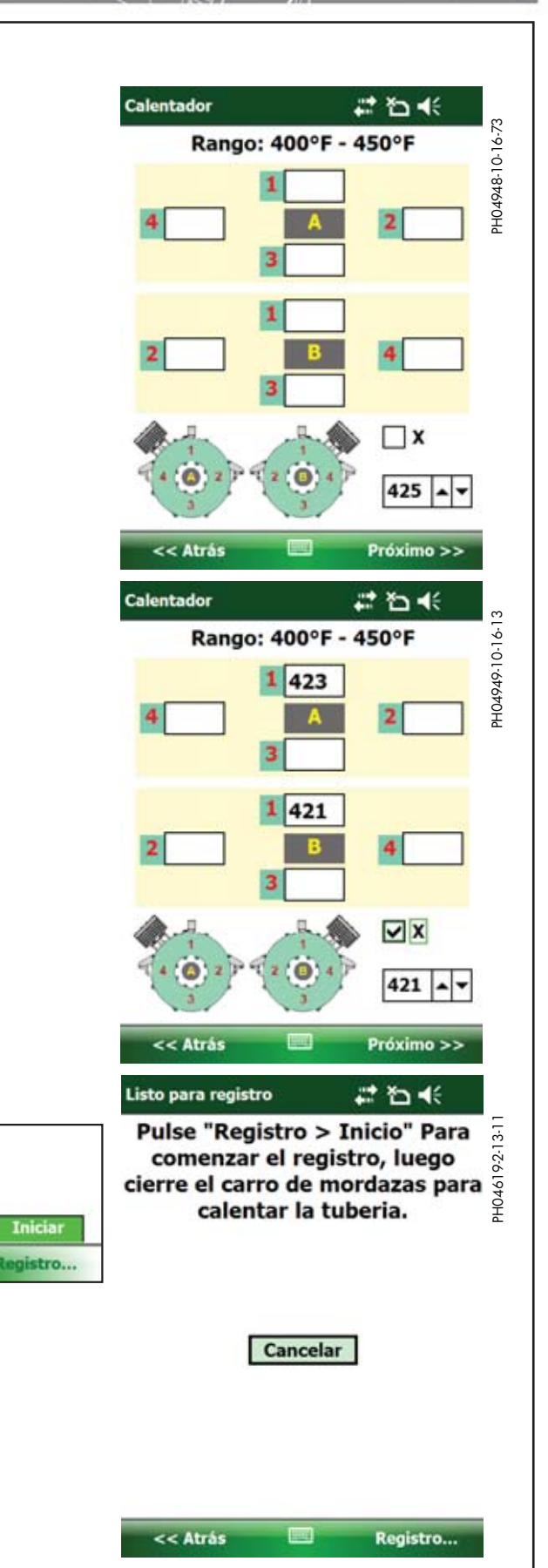

**Funcionamiento**

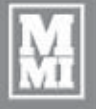

#### **11) Registrando...**

Cuando se registra una fusión, se visualiza el número de puntos de datos registrados junto con el tiempo transcurrido, la indicación de presión actual, las diferentes presiones, tiempos, tamaño de cordón y tiempo de apertura/cierre.

Un cronómetro que aparece en la esquina inferior izquierda puede usarse para medir el tiempo de los diversos ciclos de fusión. Si se pulsa la **tecla programable izquierda** o se pulsa **Reiniciar cronómetro** se reinicia la cuenta del cronómetro.

La actividad de GPS se muestra en la esquina inferior derecha de la pantalla. "**Adquiriendo GPS Fix…**" aparece cuando la computadora de mano está buscando una señal de GPS y las coordenadas reales sustituyen a ese texto una vez que se adquiere la señal de GPS.

Al final del proceso de fusión, pulse la **tecla programable derecha** y luego la tecla **Entrar** o pulse **Parar** y luego **Sí** para suspender el registro.

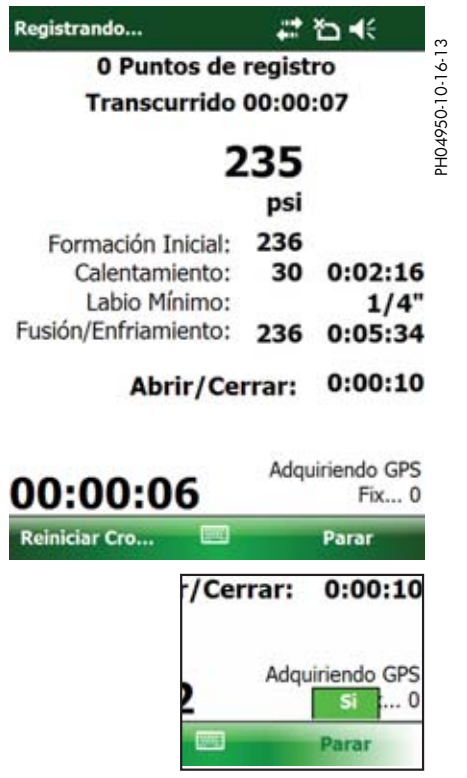

**Funcionamiento** 

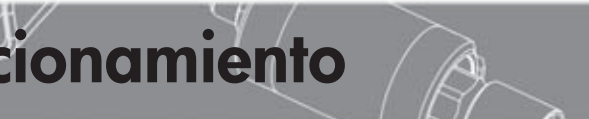

Pá

1. 2. 3.

#### **Revisión de informe de fusión**

#### **Informe de fusión**

Examine el informe de fusión antes de proceder a la fusión siguiente.

Se muestra la página 1 del informe de fusión cuando se finaliza el registro. Esta página muestra:

- 1. Fecha y hora<br>2. Número de fu
- 2. Número de fusión<br>3. Número de trabai
- 3. Número de trabajo
- 4. Operador<br>5. ID máquin
- 5. ID máquina
- 6. Modelo de máquina
- 7. Área de pistón de la máquina
- 8. Tubo: Tipo con tamaño (datos del código de barras si se registraron)

Pulse **Próximo >>** o pulse la **tecla programable derecha** para avanzar a la página 2.

Pulse **<< Fin** o pulse la **tecla programable izquierda** para regresar a la vista principal del DataLogger.

Se visualiza la página 2 del informe de fusión. Esta página muestra:

- 9. Tipo de fusión con la norma empleada
- 10. Rango de temperaturas del calentador<br>11. Medición de sonda externa (hasta 8 te
- 11. Medición de sonda externa (hasta 8 temperaturas)<br>12. Presiones y tiempos especificados
- Presiones y tiempos especificados
- 13. Presión de arrastre registrada
- 14. Presión interfacial

Pulse **Próximo >>** o pulse la **tecla programable derecha** para avanzar a la página 3.

Pulse **<< Atrás** o pulse la **tecla programable izquierda** para regresar a la página anterior.

Se visualiza la página 3 del informe de fusión. Esta página muestra:

- 15. Número de serie de computadora
- 16. Software y número de versión<br>17. Número de serie de DataLoac
- 17. Número de serie de DataLogger<br>18. Versión de firmware del emisor c
- 18. Versión de firmware del emisor de presión
- 19. Fecha de calibración
- 20. Coordenadas de GPS

Se pueden registrar hasta 3 coordenadas de GPS. El primer juego de coordenadas se registra cuando se inicia el registro.

Para añadir coordenadas de GPS nuevas, pulse el **icono de GPS** en la pantalla o pulse la tecla Entrar en el centro del teclado y siga las instrucciones dadas en la pantalla.

Para cancelar el registro de GPS cuando se muestra el mensaje "**Adquiriendo GPS Fix…**", pulse **Próximo >>** .

Para añadir las coordenadas de GPS posteriormente, consulte la sección "**Adición de coordenadas de GPS**" de este manual.

Pulse **Próximo >>** o pulse la **tecla programable derecha** para avanzar a la página 4.

Pulse **<< Atrás** o pulse la **tecla programable izquierda** para regresar a la página anterior.

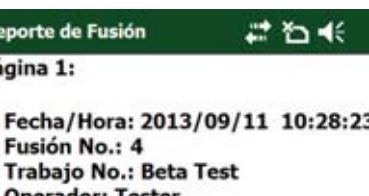

PH04951-10-16-13

PH04951-10-16-13

- 4. Operador: Tester 5. Maq. ID: Beta Machine
- 6. Modelo: #28 HF
- 7. Area del Pistón: 4.71 in<sup>2</sup>
- 8. Tubería: PE4710
	- 8 " IPS DR 11

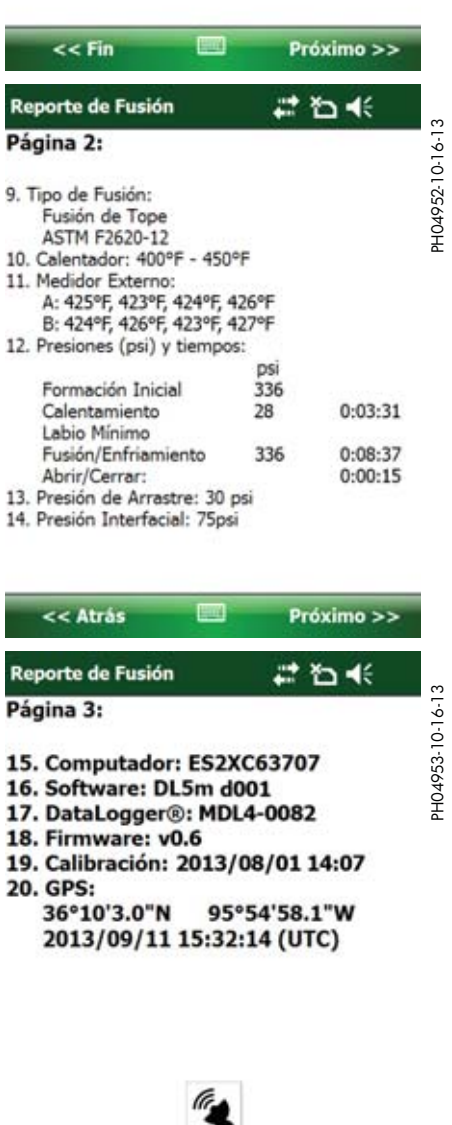

Próximo >>

 $<<$  Atrás

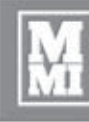

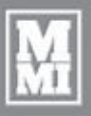

#### **Revisión del informe de fusión (continuación)**

La página de Notas del reporte de fusión permite ver las notas redactadas previo a la formación de la fusión y proporciona la capacidad de añadir más notas al informe de fusión.

Para añadir notas, pulse el botón **Añadir anotaciones...** en la pantalla.

Pulse **Próximo >>** para ver el trazado del extremo delantero

Pulse **<< Atrás** o pulse la **tecla programable izquierda** para regresar a la página anterior.

El cuadro superior es sólo para lectura y muestra las notas previamente introducidas.

El cuadro inferior permite introducir caracteres para las notas nuevas. Se admite un total de 1000 caracteres por cada informe de fusión. Las notas nuevas que se introducen en este cuadro serán añadidas a las notas que aparecen en el cuadro de sólo lectura que aparece en la parte superior.

Utilice la barra de desplazamiento en la parte derecha de los cuadros de texto para avanzar por mensajes largos.

Después de haber escrito las notas, pulse **Salvar** o pulse la **tecla programable izquierda** para guardar las notas nuevas.

De lo contrario, pulse **Cancelar** para desechar las notas nuevas y salir de la vista de añadir anotaciones sin guardarlas.

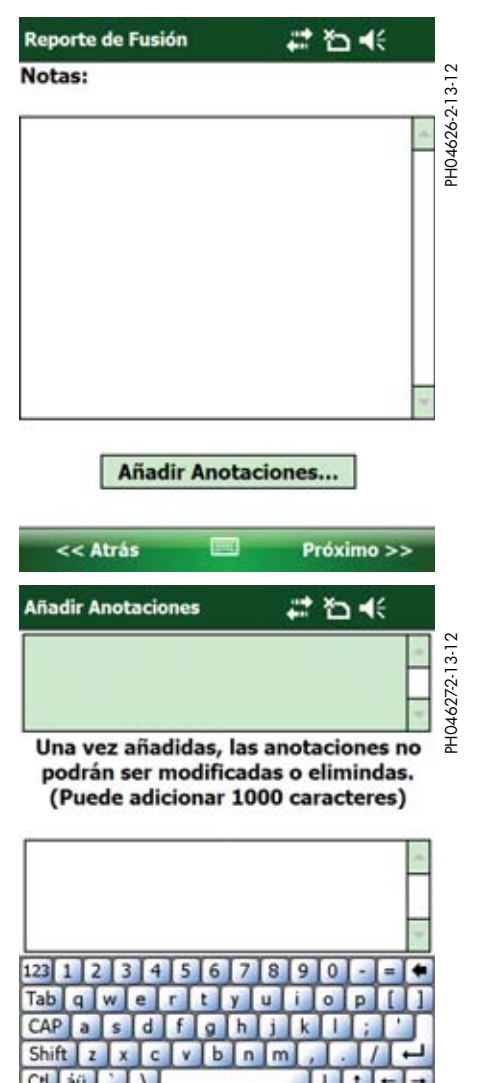

Cancelar

Salvar

**Funcional Contract Contract Contract Contract Contract Contract Contract Contract Contract Contract Contract** 

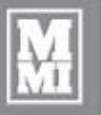

#### **Revisión del informe de fusión (continuación)**

**NOTA:** Esto es solamente una demostración. Los datos empleados son ficticios y se emplean únicamente para fines de demostración. No utilice este gráfico como punto de referencia para inspeccionar otras fusiones. Existen varios factores que determinan la apariencia de un gráfico y los gráficos no serán exactamente iguales entre sí. Se ofrece formación y recursos para brindar ayuda para la interpretación de gráficos.

**Funcionamiento**

La apariencia de los informes de fusión varía según varios factores, pero su perfil básico se asemeja a las muestras siguientes:

El DataLogger 5 cuenta con FusionGuide™, que aplica sombreado a los gráficos para ayudarle a determinar rápidamente cuando una fusión registrada se encuentra dentro de las especificaciones de fusión seleccionadas. Las zonas sombreadas resaltan el tiempo de empapado térmico (verde), tiempos de apertura/cierre (rojo) y tiempos de fusión/ enfriamiento (azul).

El gráfico del extremo delantero del informe resalta el ciclo de empapado, durante el cual los extremos de los tubos se empapan en calor.

Pulse **Próximo >>** o pulse la **tecla programable derecha** para ver el gráfico de retiro del calentador.

Pulse **<< Atrás** o pulse la **tecla programable izquierda** para regresar a la página anterior.

El gráfico de retiro del calentador estima el período de apertura/cierre del carro.

Pulse **Próximo >>** o pulse la **tecla programable derecha** para ver el gráfico de retiro del calentador.

Pulse **<< Atrás** o pulse la **tecla programable izquierda** para regresar a la página anterior.

El gráfico de resumen muestra todo el proceso de fusión.

Pulse **Fin >>** o pulse la **tecla programable derecha** para terminar de visualizar el informe de fusión actual y retornar a la vista principal.

Pulse **<< Atrás** o pulse la **tecla programable izquierda** para regresar a la página anterior.

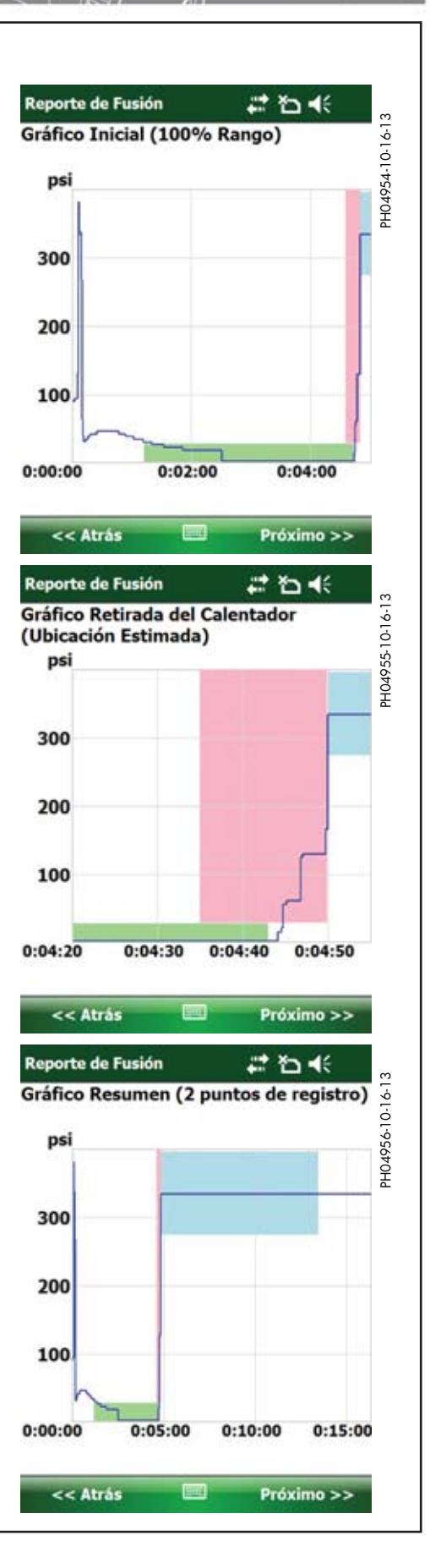

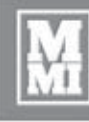

## **Funcionamiento**

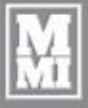

わく

PH04957-10-16-13

PH04957-10-16-13

PH04958-10-16-13

PH04959-10-16-13

#### **Revisión del informe de fusión (continuación)**

Las fotografías tomadas antes del registro forman parte del informe y no es posible eliminarlas.

Las coordenadas de GPS se estampan en la esquina inferior izquierda de la fotografía, si se encuentran disponibles.

Pulse el **icono de lupa**  $\bullet$  para ampliar la fotografía.

Pulse **Próximo >>** al terminar de ver la fotografía.

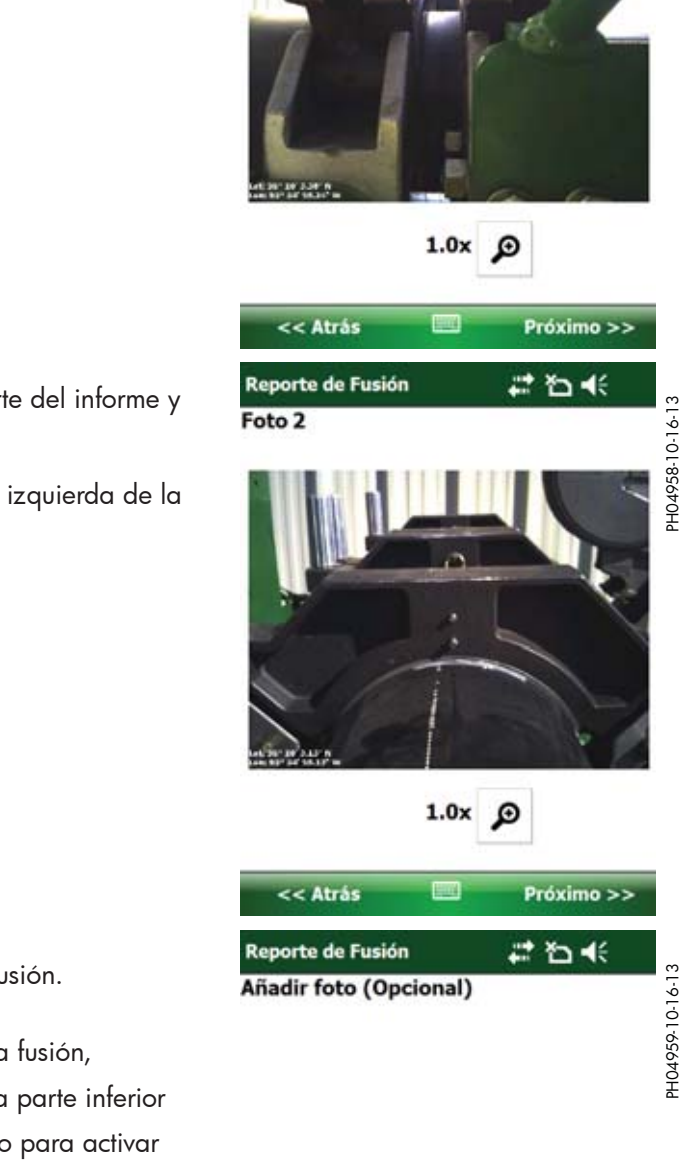

۴ō.

 $Fin \gg$ 

 $<<$  Atrás

Reporte de Fusión

Foto 1

Una segunda fotografía tomada antes del registro forma parte del informe y no es posible eliminarla.

Las coordenadas de GPS se estampan en la esquina inferior izquierda de la fotografía, si se encuentran disponibles.

Pulse el **icono de lupa p** para ampliar la fotografía.

Pulse **Próximo >>** al terminar de ver la fotografía.

Se puede incluir un total de 4 fotografías en un informe de fusión.

Para añadir una fotografía nueva después de haber hecho la fusión, pulse el **icono de cámara** que se encuentra cerca de la parte inferior de la pantalla, o pulse la tecla **Entrar** en el centro del teclado para activar la cámara.

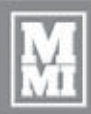

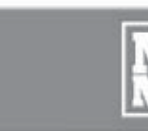

#### **Revisión del informe de fusión (continuación)**

Una vez que ha retornado a la vista principal, puede prepararse para efectuar otra fusión por medio de pulsar la **tecla programable derecha** o de pulsar **Configuración...**

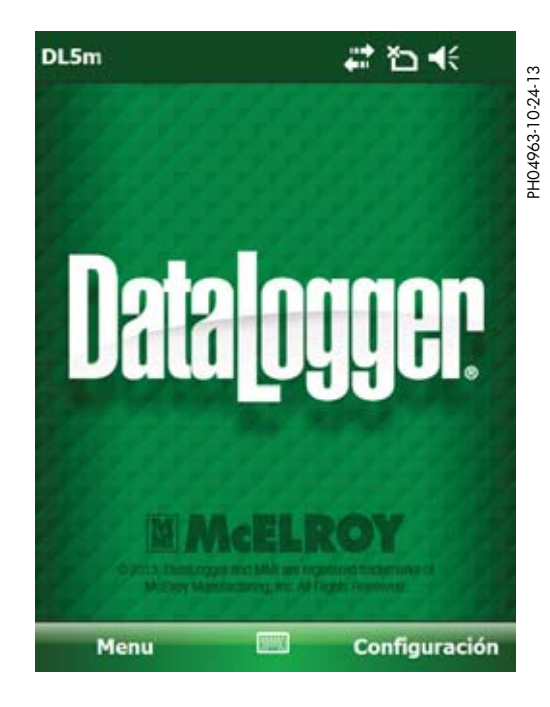

**Funcionamiento**

Los datos de la fusión previa se llevan a la fusión siguiente para reducir la cantidad de datos a introducirse, ahorrando tiempo en el sitio de trabajo.

La fecha y hora se actualizan automáticamente para la fusión siguiente. El número de la fusión también se incrementa automáticamente luego de cada fusión.

Utilice la barra de desplazamiento del costado para examinar más datos acerca de la fusión siguiente.

Pulse la **tecla programable derecha** para seleccionar Sí e iniciar una fusión nueva.

Pulse la **tecla programable izquierda** para seleccionar Cancelar y retornar a la vista principal.

Pulse **No** para introducir datos nuevos para la fusión siguiente.

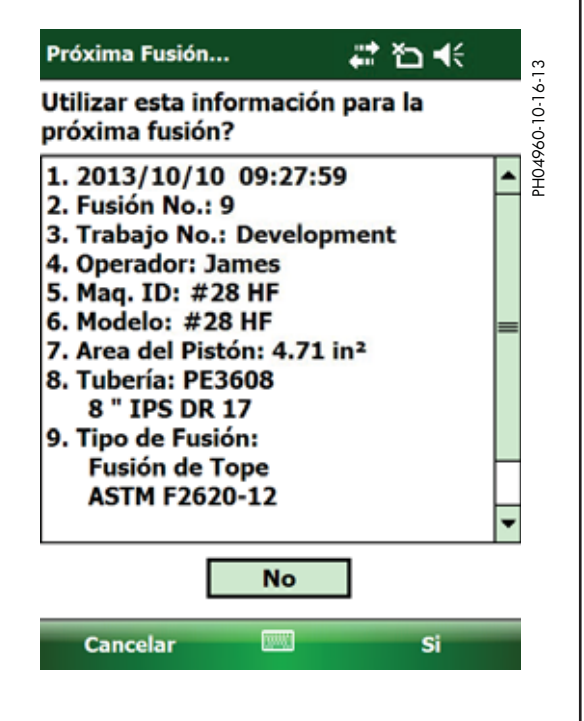

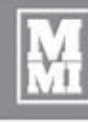

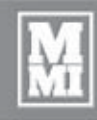

#### **Adición de coordenadas de GPS**

Después de finalizar una fusión, podría ser necesario añadirle las coordenadas de GPS al informe, si la fusión ha sido trasladada a una ubicación diferente.

**Funcionamiento**

#### **Para añadir las coordenadas de GPS:**

- 1) Acceda a **DataLogger® Vault™...** en el menú principal de la vista principal y seleccione **Reportes de fusión...**.
- 2) Seleccione el informe de fusión que desea añadir de la lista en la computadora de mano.
- 3) Avance por el informe de fusión a la **página 3** del informe.

 Para añadir coordenadas de GPS nuevas, pulse el **icono de GPS** en la parte inferior de la pantalla o pulse la tecla **Entrar** en el centro del teclado y siga las instrucciones dadas en la pantalla.

- 4) Se muestran dos cuadros de diálogo de advertencia que le preguntan si desea proceder con el registro de coordenadas de GPS nuevas.
- 5) Se pueden registrar hasta 3 coordenadas de GPS. El primer juego de coordenadas se registra cuando se inicia el registro. Si no aparece el icono de GPS en la parte inferior de la página 3 del informe de fusión, entonces se han utilizando las 3 coordenadas de GPS.

PH04972-11-14-13

PH04972-11-14-13

动石米

Próximo >>

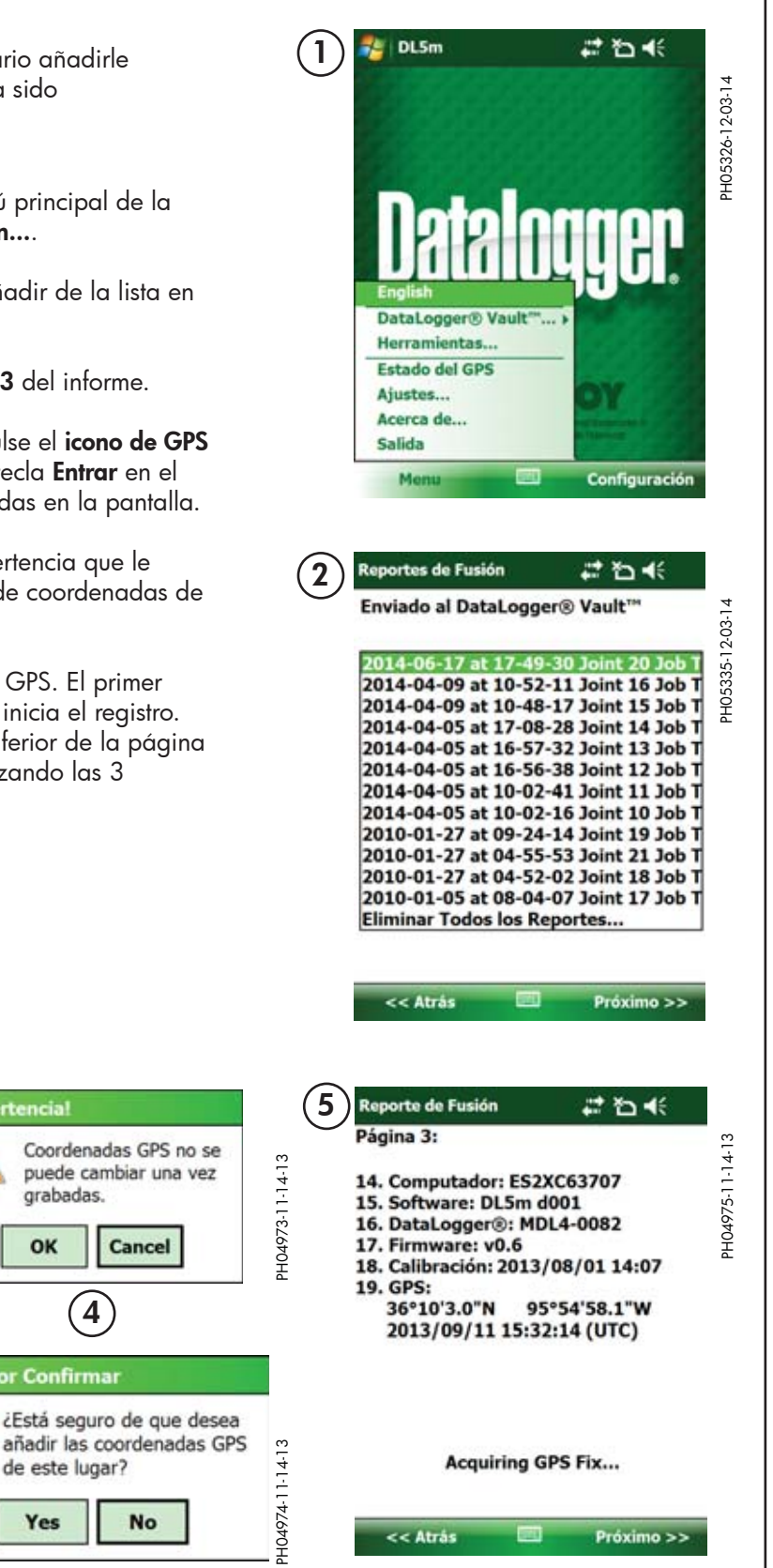

TX04763-12-04-14

**3**

**Reporte de Fusión** 

14. Computador: ES2XC63707

16. DataLogger<sup>®</sup>: MDL4-0082

18. Calibración: 2013/08/01 14:07

36°10'3.0"N 95°54'58.1"W

2013/09/11 15:32:14 (UTC)

15. Software: DL5m d001

17. Firmware: v0.6

<< Atrás

Página 3:

19. GPS:

**4**

Cancel

**No** 

grabadas.

OK

avor Confirmar

Yes

de este lugar?

**Advertencial** 

#### **Transferencia de informes de fusión a computadora PC**

#### **Introducción**

Los informes de fusiones del DataLogger 5 de McElroy pueden visualizarse y analizarse en el DataLogger Vault (**http://vault.mcelroy.com)**. Los informes se transfieren del DataLogger 5 a su computadora PC usando el Mobile Device Center de Microsoft® Windows® (con Windows® 8, Windows® 7 o Vista®) o Microsoft® ActiveSync® (con Windows® XP).

#### **Software de Microsoft (para transferir informes de fusión)**

Hay diferentes versiones del sistema operativo Microsoft® Windows® en circulación: Windows® XP, versiones de 32 bits y de 64 bits de Windows® Vista®, Windows® 7 y Windows® 8. Primero determine cuál versión del sistema operativo se está usando en su computadora y luego visite http://www.mcelroy.com/fusion/support/ para descargar el software de Microsoft® que corresponda.

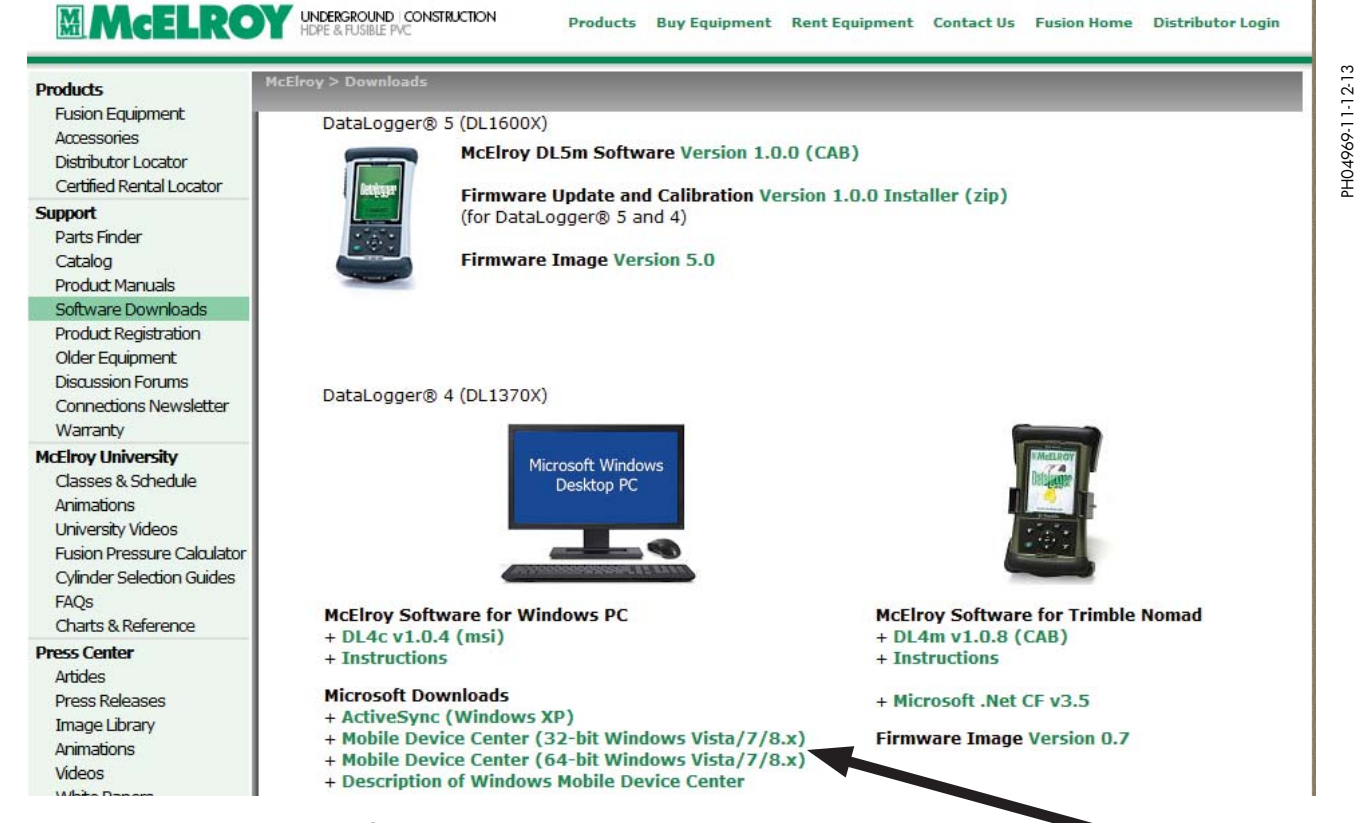

**Transferencia de informes de fusión**

Guarde el software de Microsoft® que se descargó, luego ejecútelo y siga las instrucciones de instalación. La instalación puede tardar unos cuantos minutos, de modo que es mejor esperar para asegurarse que la misma haya finalizado antes de continuar. Si aparece el mensaje de error "Dispositivo no hallado" cerca del final de la instalación, éste puede pasarse por alto porque el sistema operativo se encuentra buscando un dispositivo que no ha sido conectado a la computadora aún.

#### **Conexión de computadora de mano con el Mobile Device Center de Windows (Windows 8, Windows 7 y Vista)**

**Transferencia de informes de fusión**

- 1) Desconecte el cable de conexión serial del emisor de presión de la computadora de mano. Conecte la computadora de mano a la computadora PC usando el cable adaptador de USB miniatura a PC. Si ésta es la primera conexión que se hace luego de haber instalado el Mobile Device Center, la computadora PC podría tardar más para reconocer y registrar la computadora de mano.
- 2) La primera vez que el Mobile Device Center se ejecuta en su computadora móvil, deberá responder al formulario de registro del producto por medio de elegir "**Register**" (registrar) el producto o "**Don't register**" (no registrar) para pasar por alto el registro.
- 3) Espere a que la pantalla indique "**Connected**" (conectado) y luego pulse "**Connect without setting up your device**" (conectar sin configurar dispositivo).

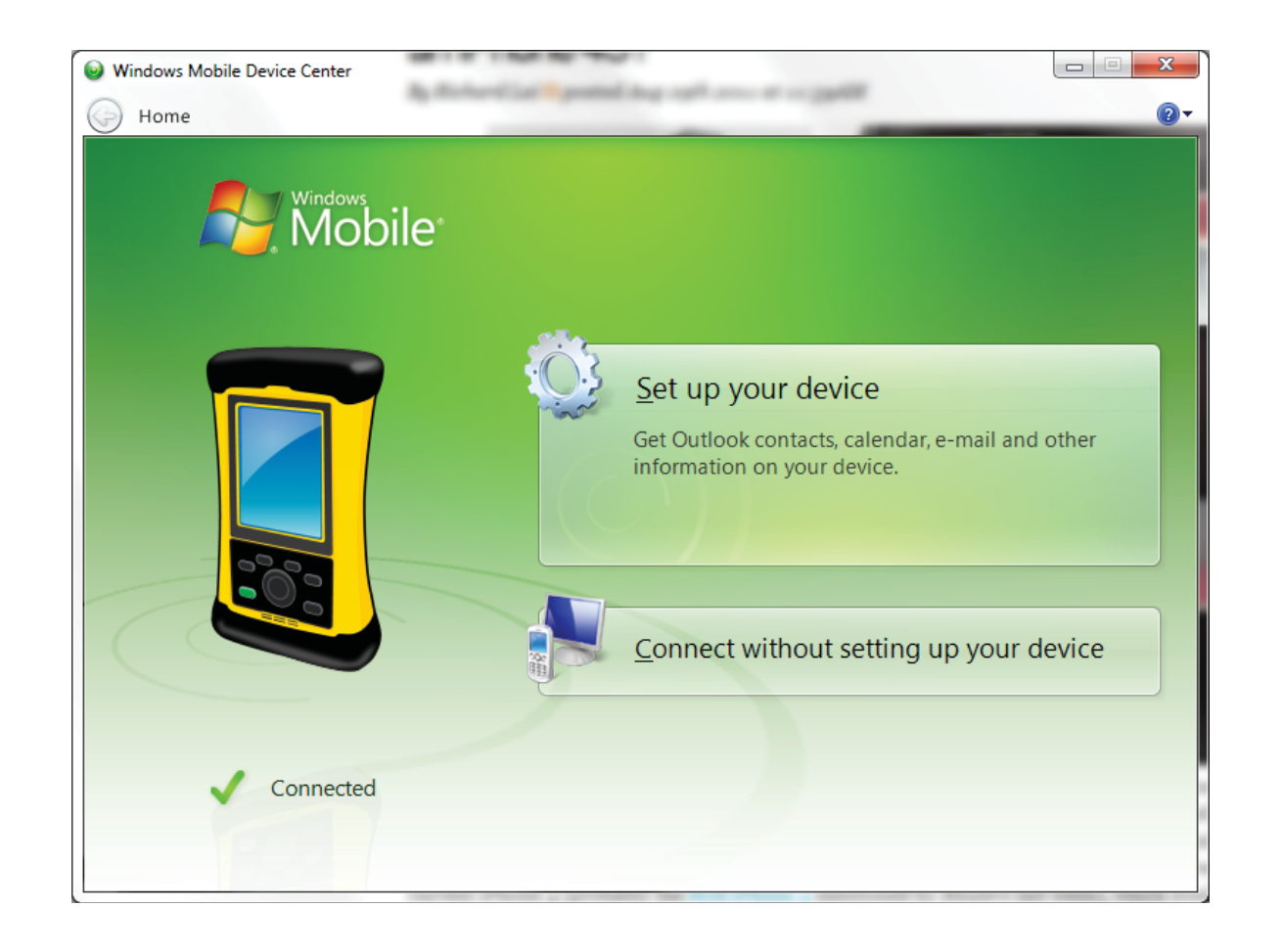

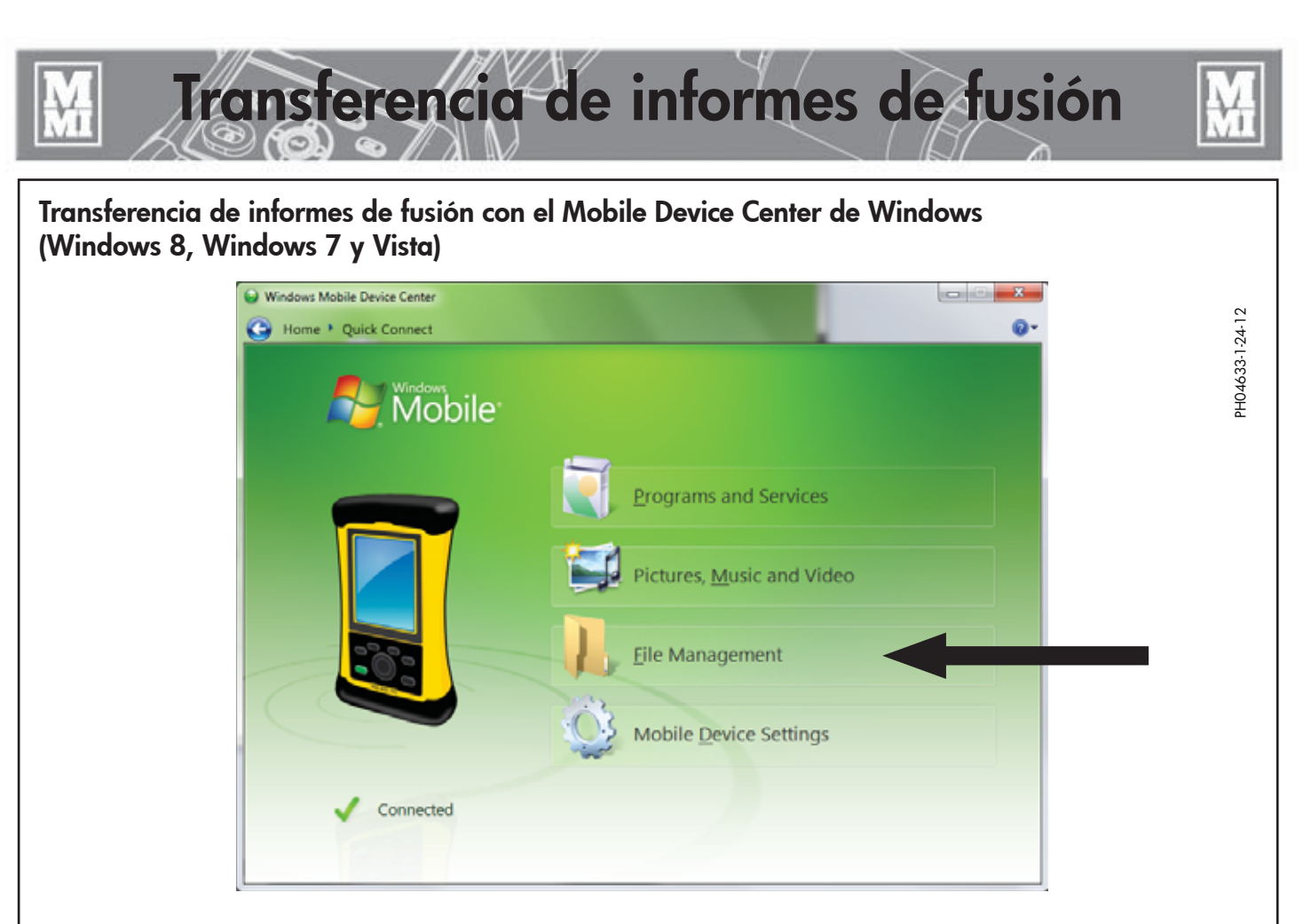

Coloque el cursor sobre"**File Management**" (administración de archivos) en la página de conexiones rápidas para visualizar "**Browse the contents of your device**" (explorar contenido de su dispositivo).

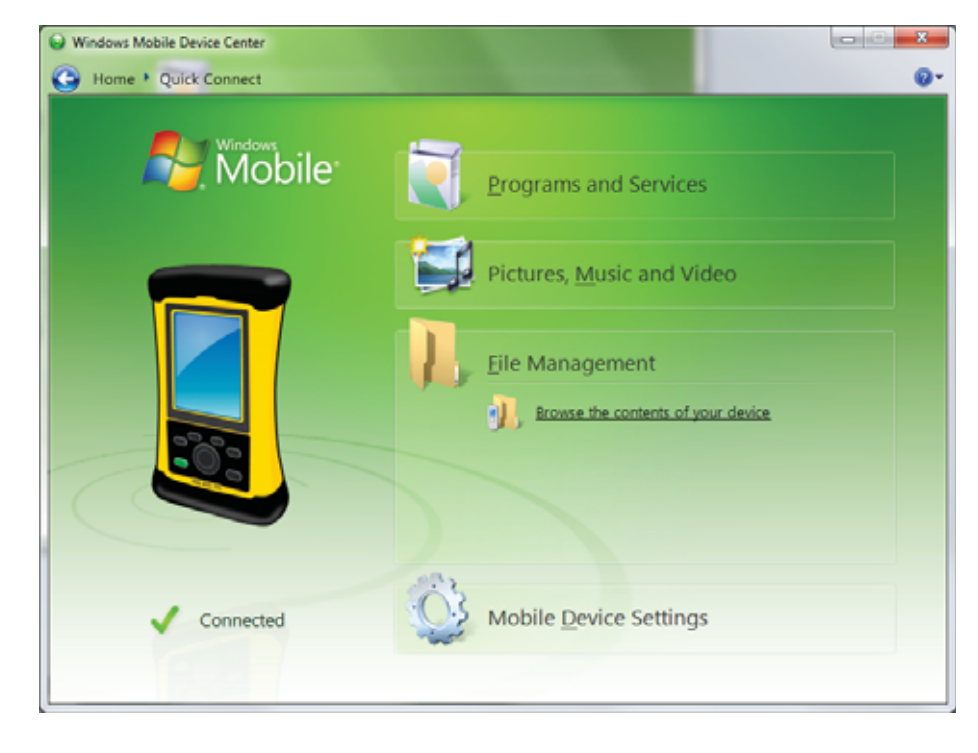

PH04634-1-24-12

PH04634-1-24-12

Pulse "**Browse the contents of your device**" (explorar contenido de su dispositivo.)

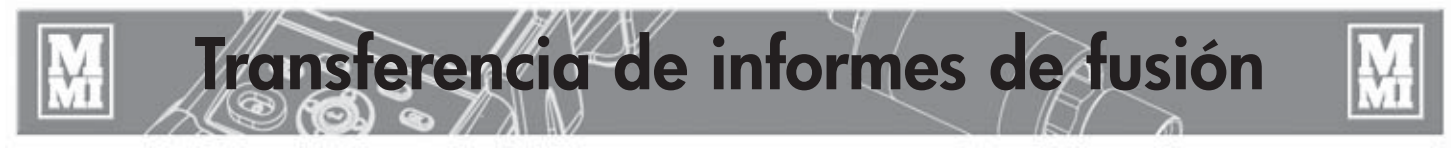

PH04635-1-24-12

PH04635-1-24-12

PH04636-1-24-12

PH04636-1-24-12

**Transferencia de informes de fusión con el Mobile Device Center de Windows (Windows 8, Windows 7 y Vista)**

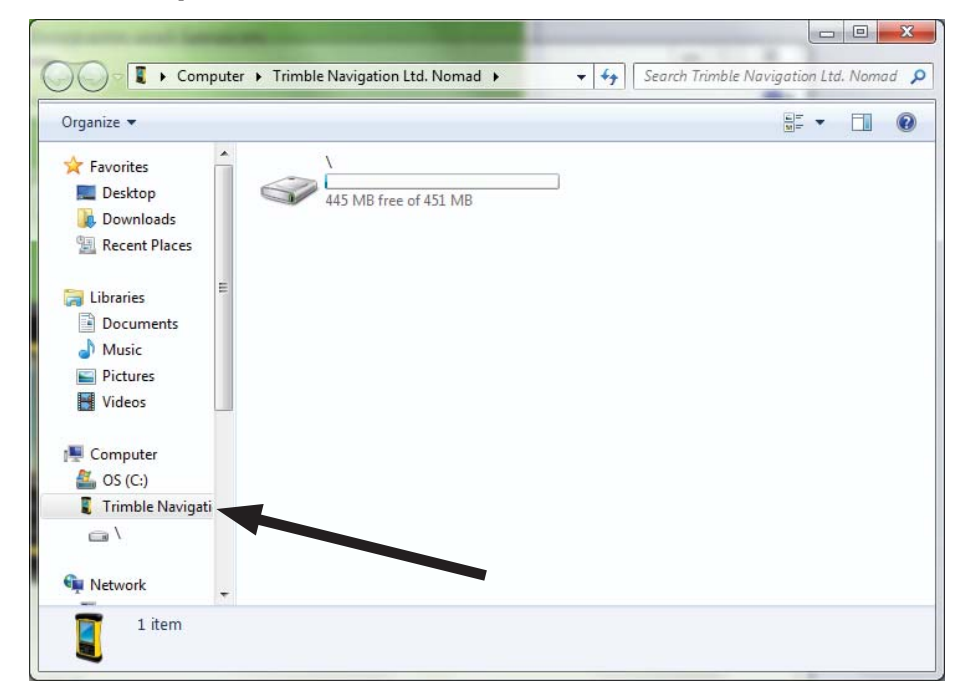

Haga doble clic en el icono del dispositivo en el cuadro del navegador, bajo "Computer\Trimble Navigation Ltd. Nomad"

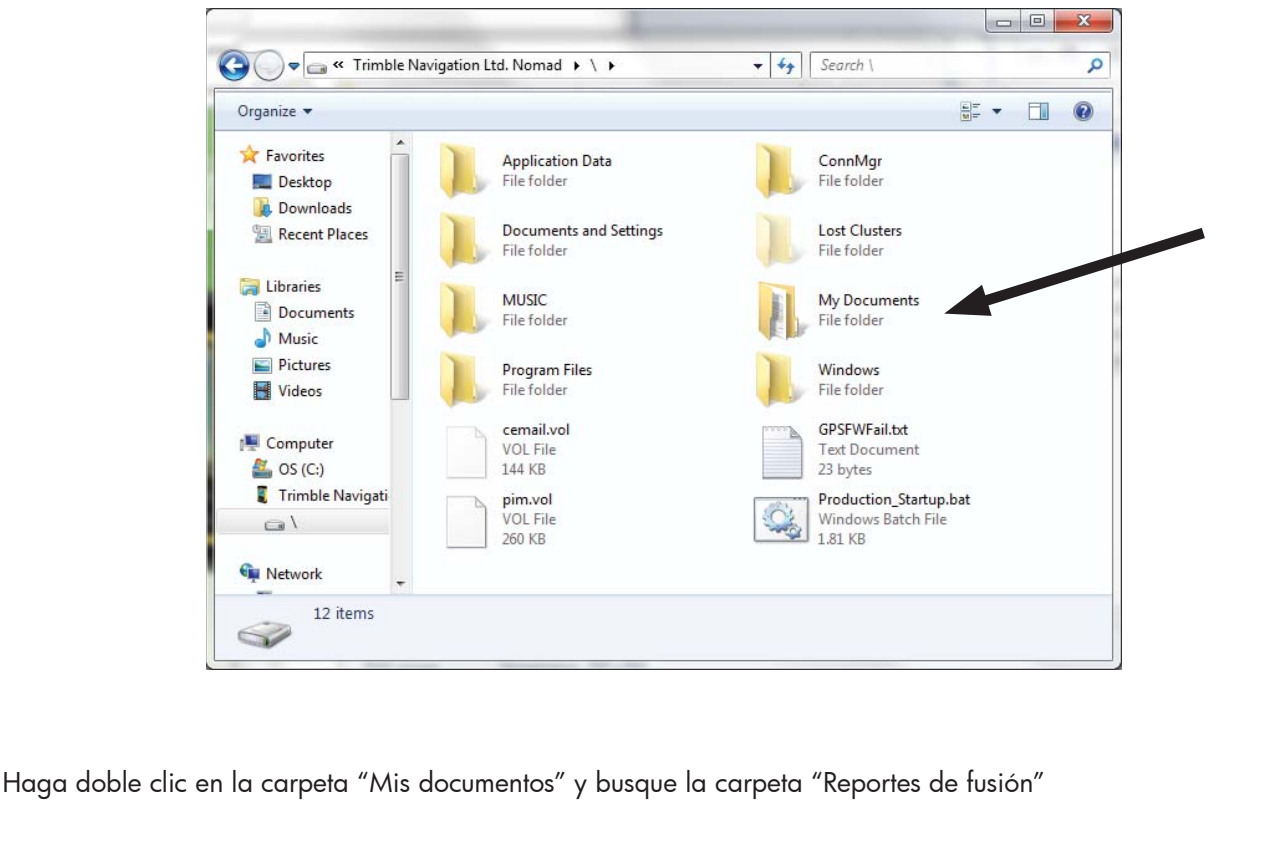

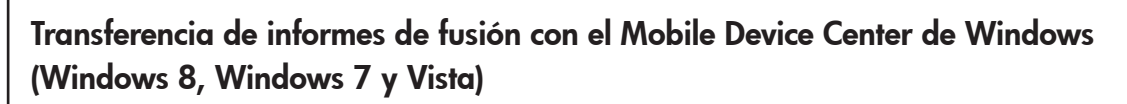

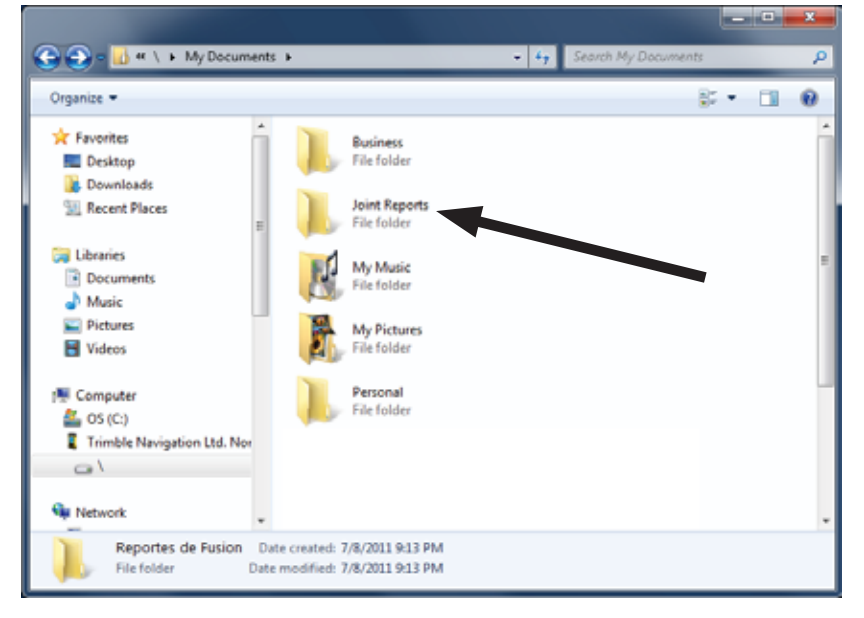

PH04637-1-24-12

PH04637-1-24-12

PH04961-10-17-13

PH04961-10-17-13

**Transferencia de informes de fusión**

Haga clic con el botón derecho en la carpeta "**Reportes de fusión**" y luego haga clic en "**Copiar**".

Halle un punto despejado en su escritorio virtual, haga clic con el botón derecho y luego pegue toda la carpeta de informes de fusión en su escritorio virtual.

Podría añadirle la fecha de hoy al nombre de la carpeta, por ejemplo "Reportes de fusión 2011-11-15".

Ahora ha copiado toda la carpeta de informes de fusión a su computadora de escritorio. [**Nota:** Una vez que se han guardado los informes de fusión en su computadora PC y en un dispositivo de almacenamiento externo o secundario opcional, se puede eliminar la carpeta de la computadora de mano.]

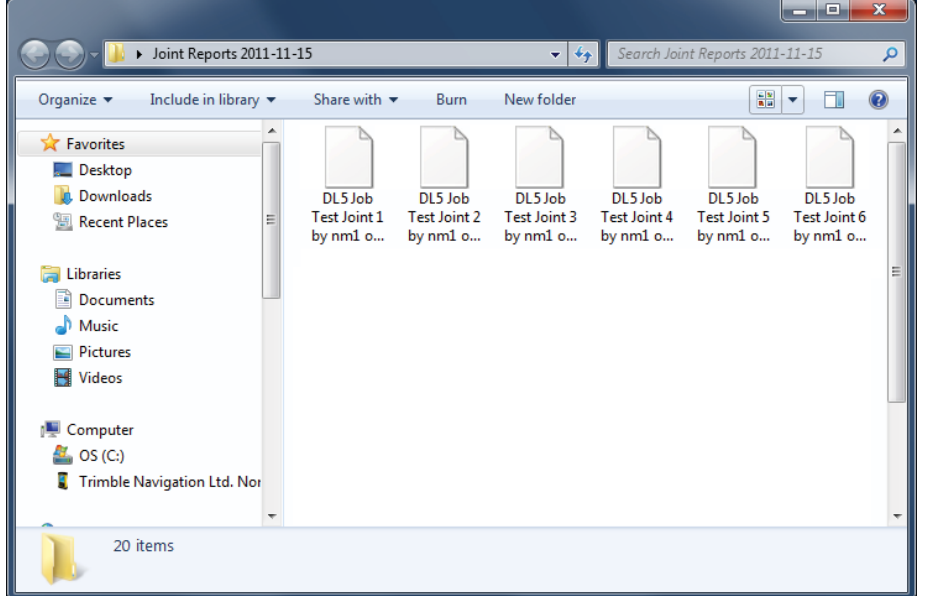

Su carpeta de informes de fusión puede verse de esta manera con una lista de informes de fusión:

Después de haber transferido sus datos a la computadora personal, podrá cargar fácilmente sus datos a DataLogger Vault para revisión, análisis y guardado. Consulte la sección "DataLogger Vault" de este manual para más información.

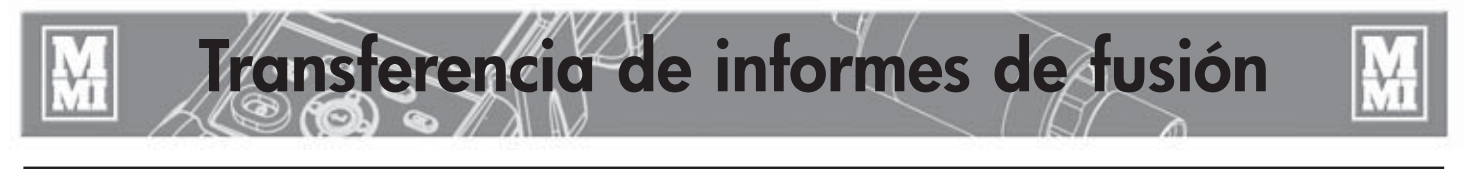

#### **Transferencia de informes de fusión con Microsoft ActiveSync para Windows XP**

- 1) Desconecte el cable de conexión serial del emisor de presión de la computadora de mano. Conecte la computadora de mano a la computadora PC usando el cable adaptador de USB miniatura a PC. Si ésta es la primera conexión que se hace luego de haber instalado el Microsoft ActiveSync, la computadora PC podría tardar más para reconocer y registrar la computadora de mano.
- 2) Espere a que aparezca esta vista y luego haga clic en **Cancel** (cancelar).

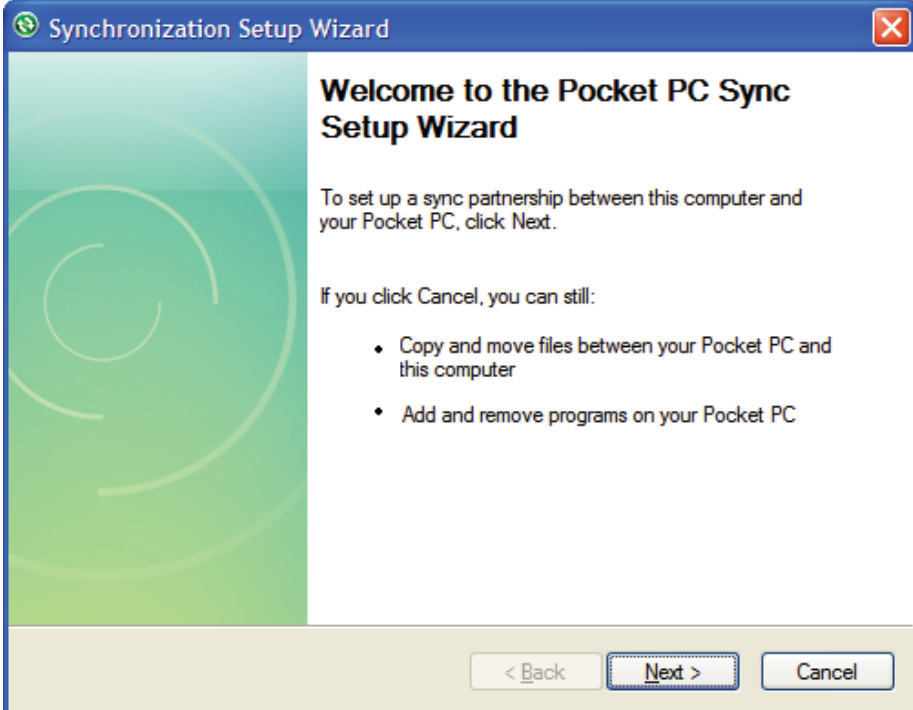

3) Haga clic en el botón **Explore** (explorar) abajo cuando ActiveSync muestra la indicación "**Connected**" (conectado).

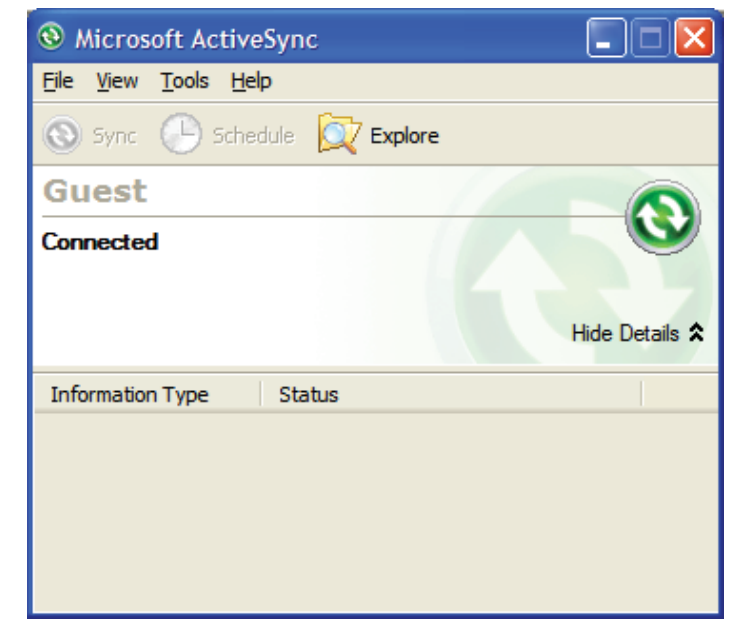

PH04655-1-24-12

PH04655-1-24-12

#### **Transferencia de informes de fusión con Microsoft ActiveSync para Windows XP**

**Transferencia de informes de fusión**

4) Haga clic con el botón derecho en la carpeta "Reportes de fusión" y luego haga clic en "Copiar".

 Halle un punto despejado en su escritorio virtual, haga clic con el botón derecho y luego pegue toda la carpeta de informes de fusión en su escritorio virtual.

 Podría añadirle la fecha de hoy al nombre de la carpeta, por ejemplo "Reportes de fusión 2011-11-15".

 Ahora ha copiado toda la carpeta de informes de fusión a su computadora de escritorio.

**Nota:** Una vez que se han guardado los informes de fusión en su computadora PC y en un dispositivo de almacenamiento externo o secundario opcional, se puede eliminar la carpeta de la computadora de mano.

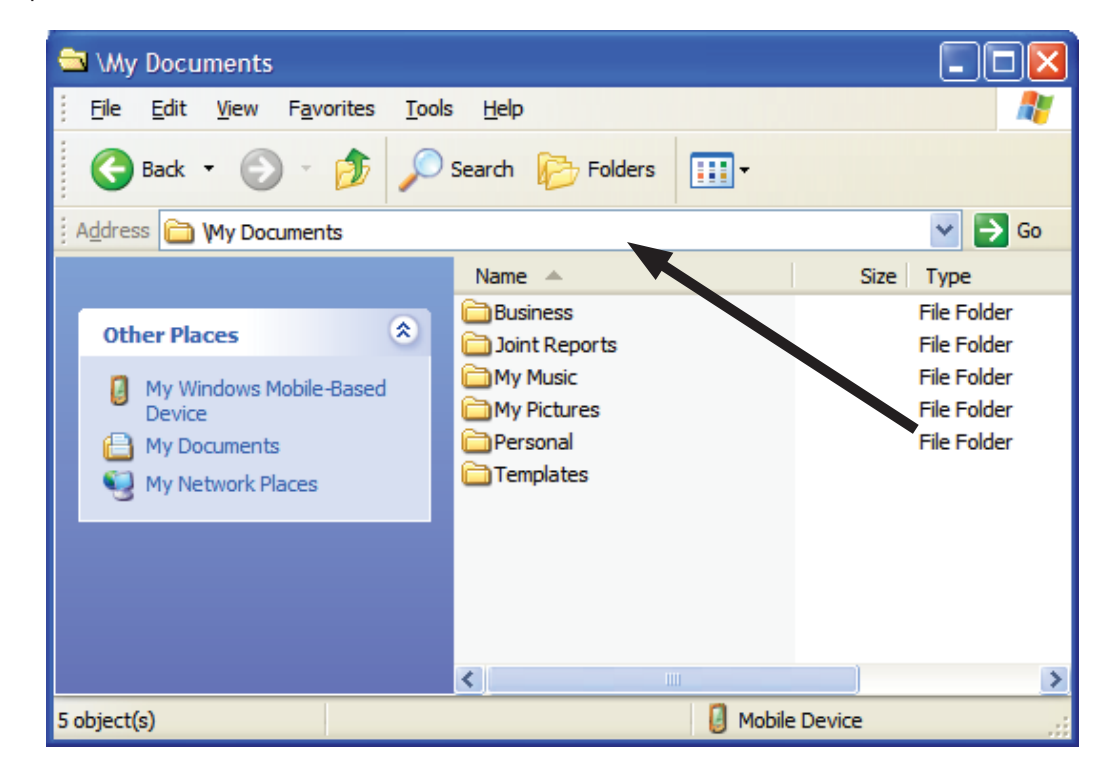

Después de haber transferido sus datos a la computadora personal, podrá cargar fácilmente sus datos a DataLogger Vault para revisión, análisis y guardado. Consulte la sección "DataLogger Vault" de este manual para más información.

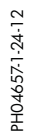

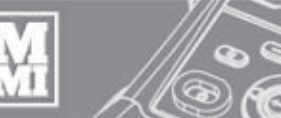

#### **Uso y cuidado**

#### **Cordón del emisor de presión**

El cordón que conecta el emisor de presión a la computadora de mano tiene conectores roscados en sus dos extremos. Si el cordón se avería, se puede sustituir fácilmente por medio de desenroscar sus dos extremos e instalar un cordón nuevo.

**Mantenimiento** 

#### **Conector de desconexión rápida**

El DataLogger® utiliza un conector de desconexión rápida para el emisor de presión. Está diseñado para formar un sello fiable pero sin atrapar presión en la línea. Es posible conectarlo bajo presión, de ser necesario. Para usar esta unidad con máquinas de fusión antiguas, será necesario utilizar el juego de adaptador para máquinas de fusión ADL6001. Retire el conector de desconexión rápida y los adaptadores del puerto TXA del colector del carro y sustitúyalos con el codo y el conector de desconexión rápida del juego.

#### **Emisor de presión**

El emisor de presión se calibra en McElroy Manufacturing, Inc. Su calibración deberá verificarse anualmente para mantener la calidad de la fábrica.

#### **Computadora de mano**

Mantenga la computadora de mano limpia, especialmente alrededor de las conexiones, la cámara, el escáner de códigos de barras y el teclado. Mantenga la pantalla limpia y libre de desechos.

TX04610-11-12-13

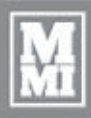

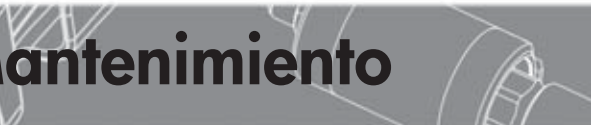

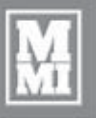

#### **Sin componentes reparables por el usuario**

**AVISO:** El DataLogger® no contiene piezas que pueden ser reparadas por el usuario. No intente abrir la unidad. El intento de abrir la unidad puede afectar la protección contra elementos del clima y dañar la unidad.

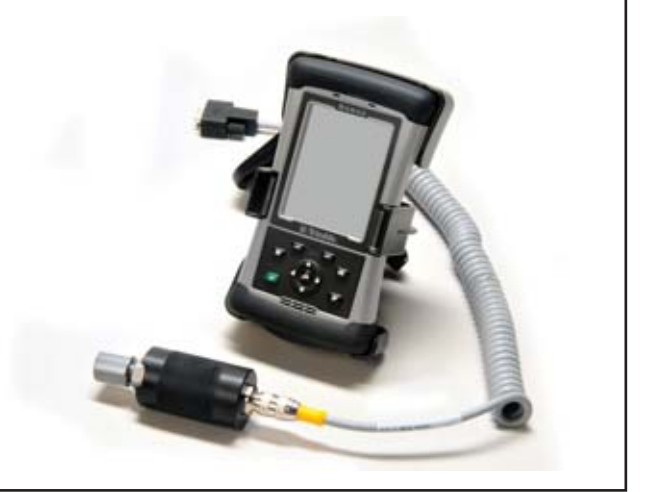

TX04399-2-29-12

#### **Calibración**

Hay que enviar el emisor de presión a McElroy o a un centro de servicio autorizado todos los años para calibrarlo, a fin de asegurar su precisión.

Se puede tener un emisor de presión de respaldo a la mano para reducir al mínimo el tiempo improductivo.

TX04400-2-29-12

#### **Repuestos y accesorios**

Para hallar repuestos y accesorios, visite McElroy Parts Finder en: http://fusion.mcelroy.com/parts/exec Escriba el número de serie o el número de modelo/pieza para hallar piezas y accesorios para su equipo.

TX04611-11-12-13

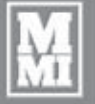

#### **McElroy DataLogger® 5**

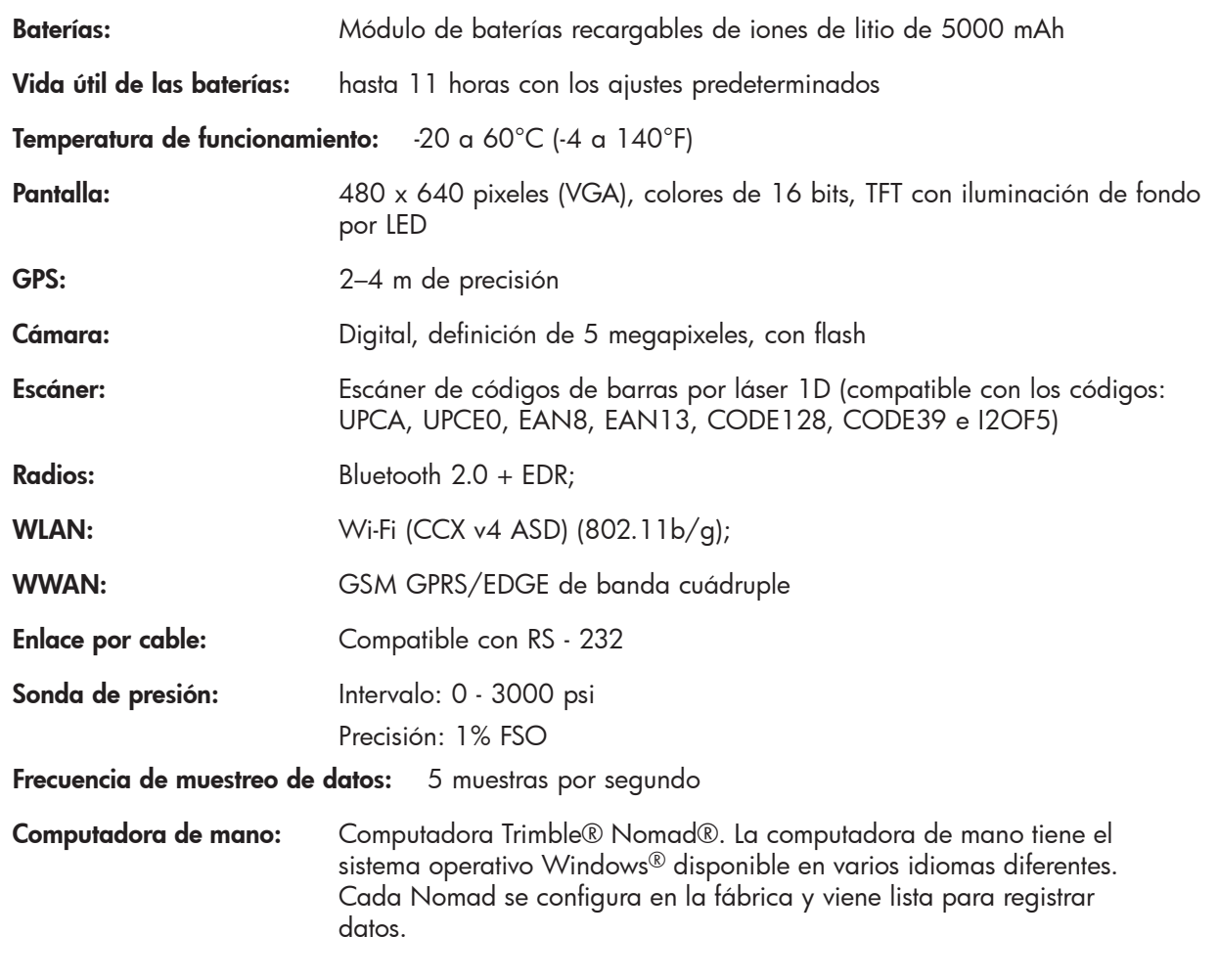

**Especificaciones**

**Actualizaciones de software:** Disponibles por Internet en http://www.mcelroy.com/fusion/support/

### Acerca de este manual

McElroy Manufacturing se esmera por brindar a sus clientes los productos de la mejor calidad posible. Este manual ha sido impreso con materiales duraderos para entornos severos.

Este manual es a prueba de agua, resistente a roturas, resistente a grasa, resistente a abrasión y la calidad del empastado asegura que el producto será legible y duradero.

Este manual no contiene materiales a base de celulosa y no contribuye a la cosecha de bosques, ni está compuesto de elementos dañinos a la capa de ozono. Este manual puede desecharse con seguridad en un relleno sanitario y no contaminará las aguas subterráneas.

TX001660-8-19-99

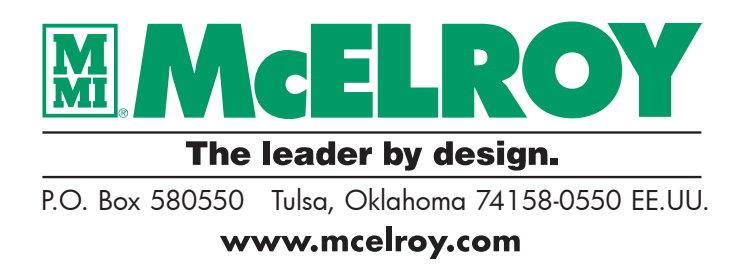